# **การป้ อนค่าพิกัด และ คําสัÉงเบืÊองต้นในการใช้โปรแกรมสําเร็จรูป**

จุดประสงค์การเรียนการสอน

จุดประสงค์ทั่วไป

- 1. เพื่อให้มีความรู้ความเข้าใจ ในการเริ่มต้นการใช้โปรแกรมสำเร็จรูปในการเขียนแบบ
- ่ 2. เพื่อให้มีความรู้ความเข้าใจ ในหลักการกำหนดตำแหน่ง และการจัดการไฟล์ของโปรแกรมสำเร็จรูปใน<mark>งานเขียน</mark>

### แบบ

จุดประสงค์เชิงพฤติกรรม

- 1. บอกหน้าที่ของส่วนประกอบหน้าจอโปรแกรมสำเร็จรูปใด้ตามหลักการ
- 2.อธิบายวิธีการกําหนดตําแหน่งพิกัดการเขียนแบบบนหน้าจอโปรแกรมได้ตามหลักการ
- 3. ป้ อนค่ากําหนดตําแหน่งพิกัดในแบบงานได้ตามหลักการ
- 4. บอกหลักการใช้เมาส์เลือกวัตถุได้
- 5. เลือกรูปแบบหน้าจอการเริ่มต้นในการเขียนแบบงานใด้ตามหลักการ
- 6. ใช้คำสั่งการจัดการไฟล์และเริ่มต้นในการเขียนแบบงานได้ตามขั้นตอน
- 7. เขียนเส้นตรงตามพิกัดแบบที่กำหนดได้ตามขั้นตอน
- 8. บันทึกไฟล์งานได้ตามตำแหน่งกำหนด
- 9. นักเรียนมีกิจนิสัยที่ดี มีความสนใจใฝ่รู้ มีวินัย มีความรับผิดชอบ

### **ข้อกําหนดเบืÊองต้นในการใช้เครืÉองคอมพิวเตอร์**

**1. เปิ ดเครืÉอง เปิ ดจอคอมพิวเตอร์ ตรวจสอบความพร้อมของโปรแกรม**  2. การบันทึกข้อมูล จัดเก็บไว้ในไดรฟ์  $\mathbf c$  โฟลเดอร์ชื่อกลุ่มของนักเรียน ี่ 3. นักเรียนจะต้องรับผิดชอบความเสียหายที่เกิดขึ้นของโปรแกรมจากการกระทำโดยประมาท ี 4. เมื่อเสร็จสิ้นการเขียนแบบงาน ให้ทำการ Shutdown เครื่องคอมพิวเตอร์ และปิดหน้าจอ (-3) **5. จัดเก็บเก้าอีÊ และเอกสารประกอบการฝึ กทักษะให้เป็ นระเบียบ (-3)**

#### **การวัดผลประเมินผลทักษะปฏิบัติใบงาน**

**1. แบบงานเสร็จ ถูกต้องตามแบบกําหนด ภายในระยะเวลาทีÉกําหนด (10 คะแนน) ผิดหักจุดละ 1 คะแนน** ี 2. แบบงานไม่เสร็จ ภายในระยะเวลาที่กำหนด ประเมินความสมบูรณ์เป็นเปอร์เซ็นต์จาก 10 คะแนน ี่ 3. นักเรียนที่ขาดเรียน สามารถหาช่วงเวลาว่าง มาทำการเขียนแบบภายหลัง ภายในระยะเวลาไม่เกิน 2 สัปดาห์ หากเ<mark>กิน</mark> **กําหนด จะได้ 0 คะแนน**

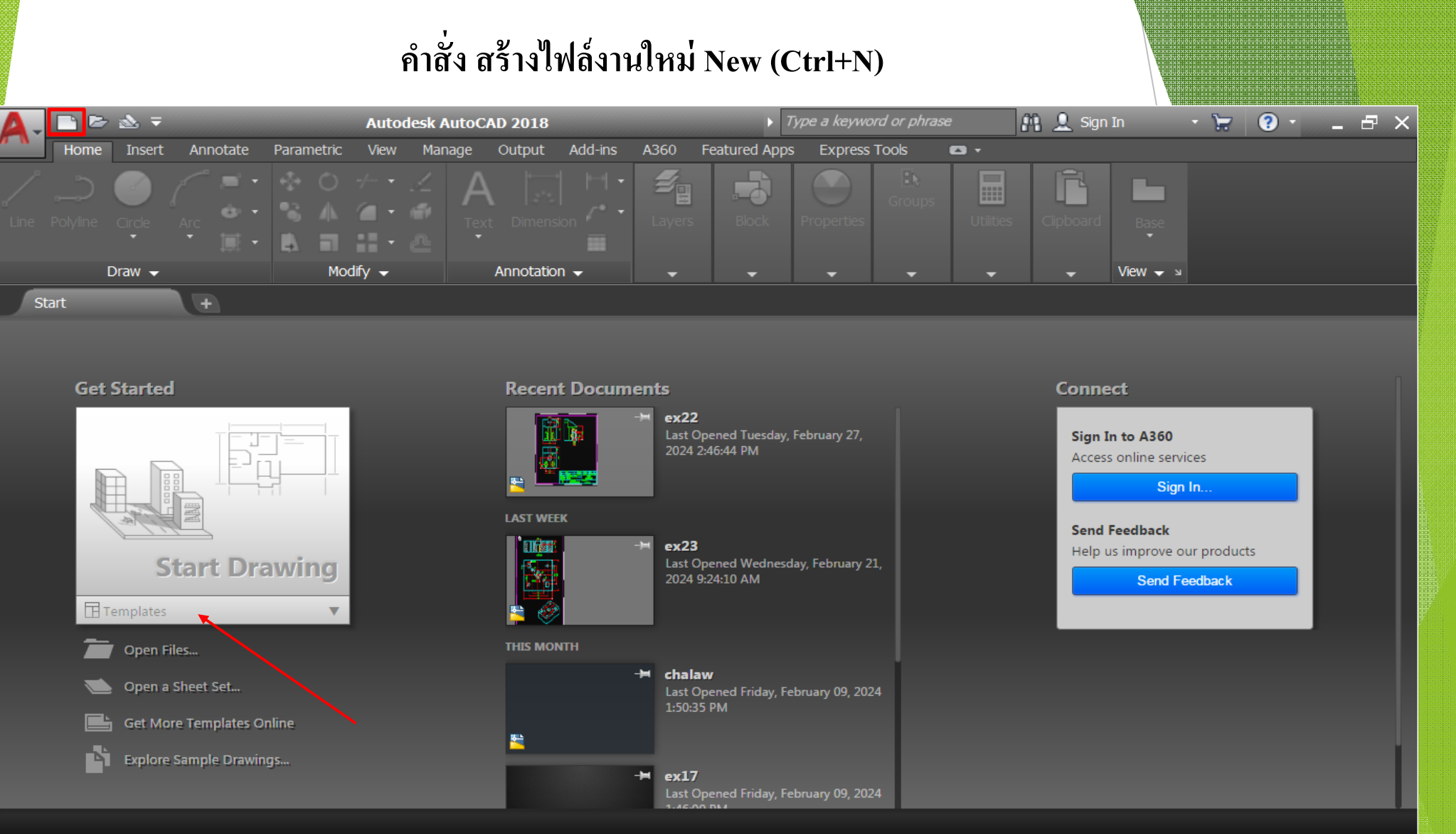

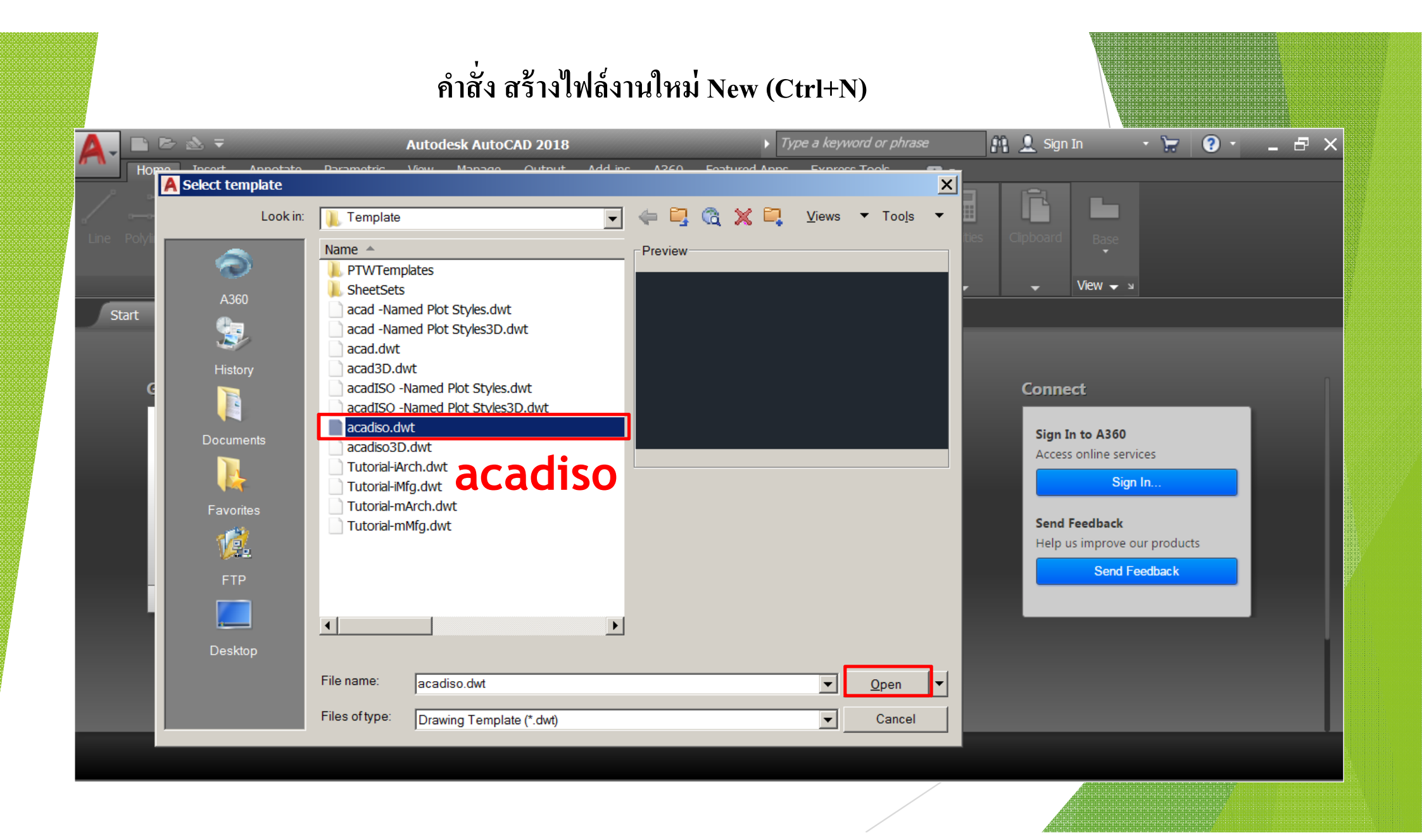

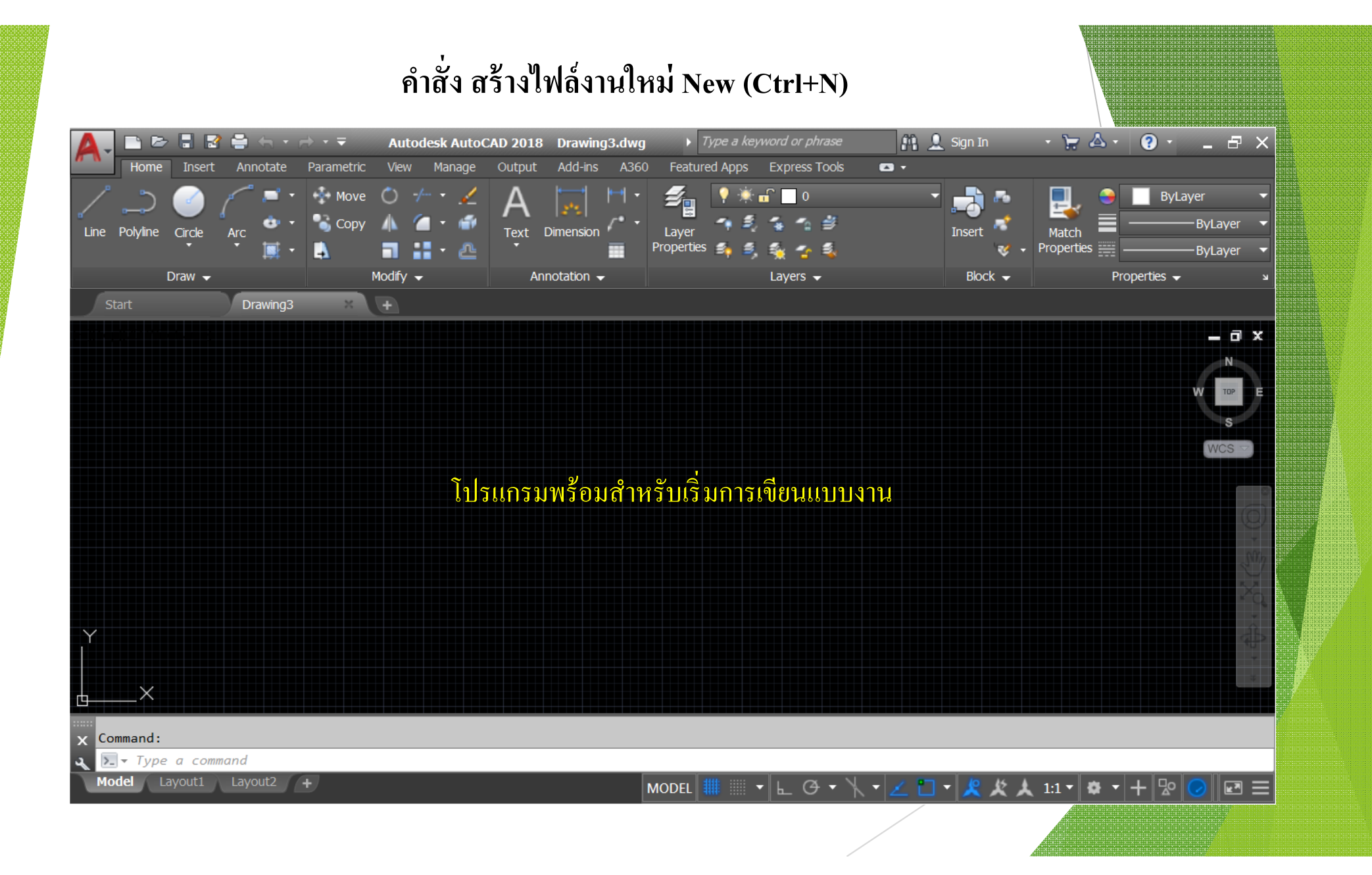

# หน้าจอทำงานของโปรแกรมสำเร็จรูปในงานเขียนแบบ

**AutoCAD** 

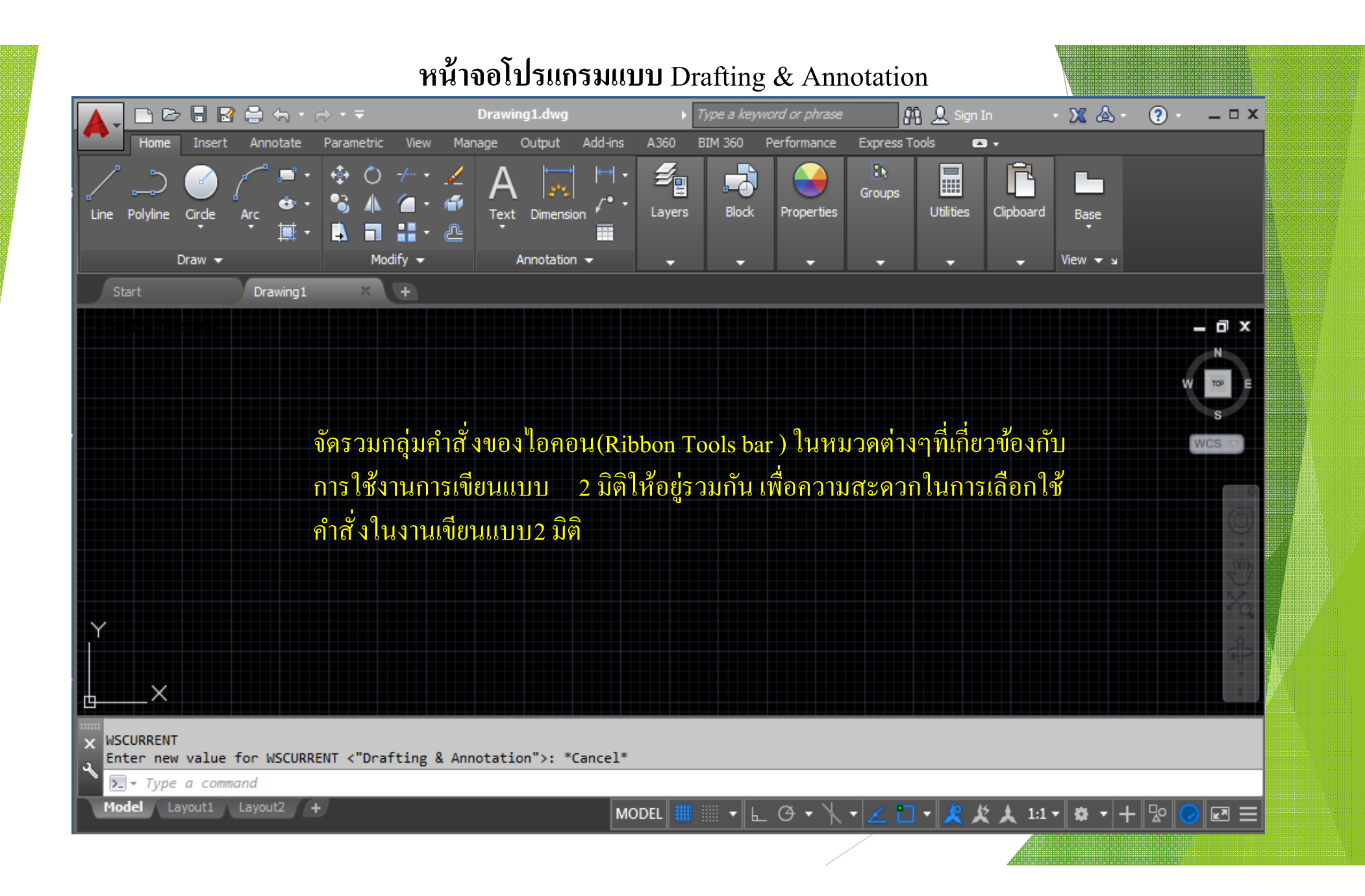

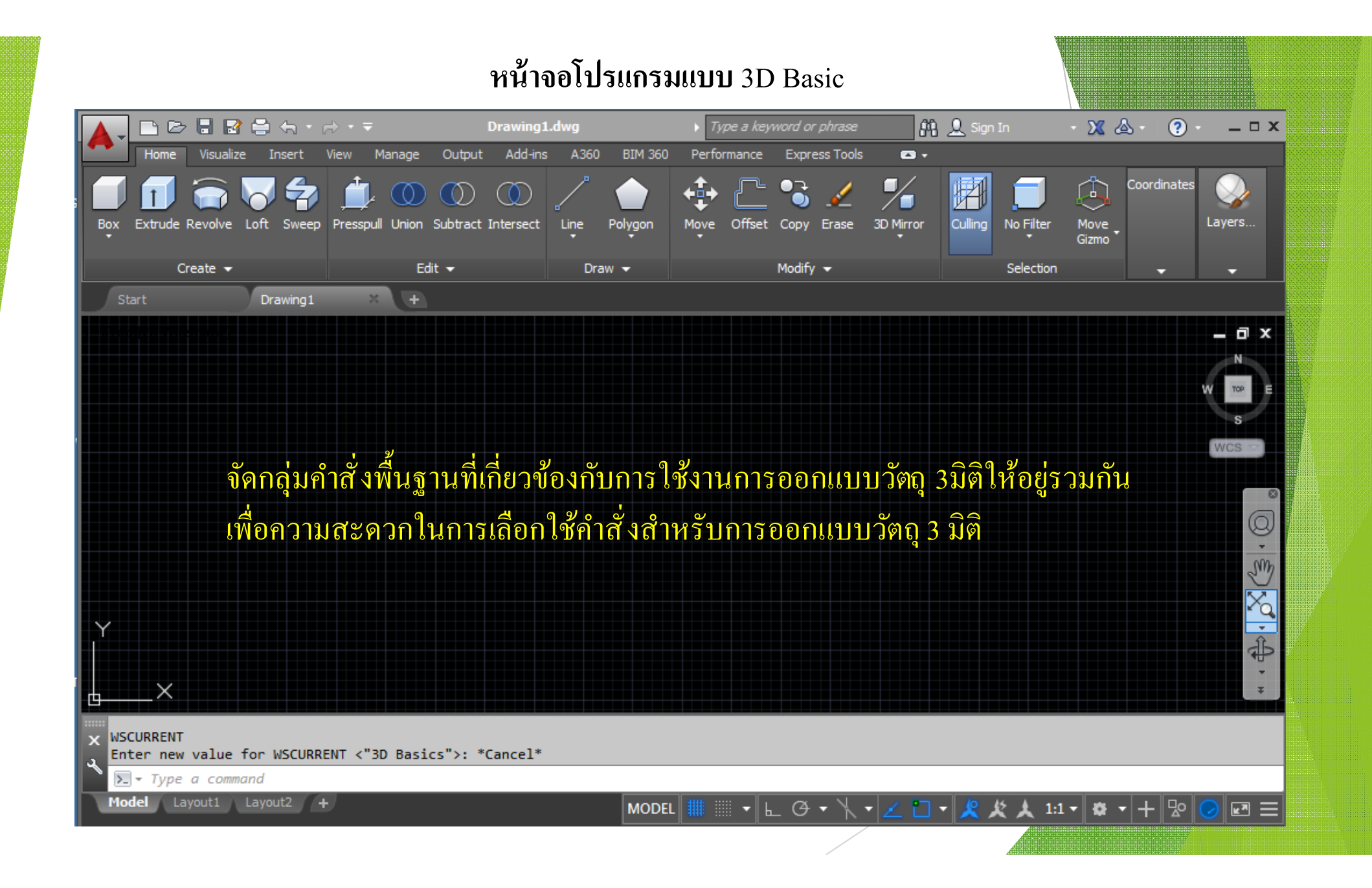

**หน้าจอโปรแกรมแบบ** 3D Modeling

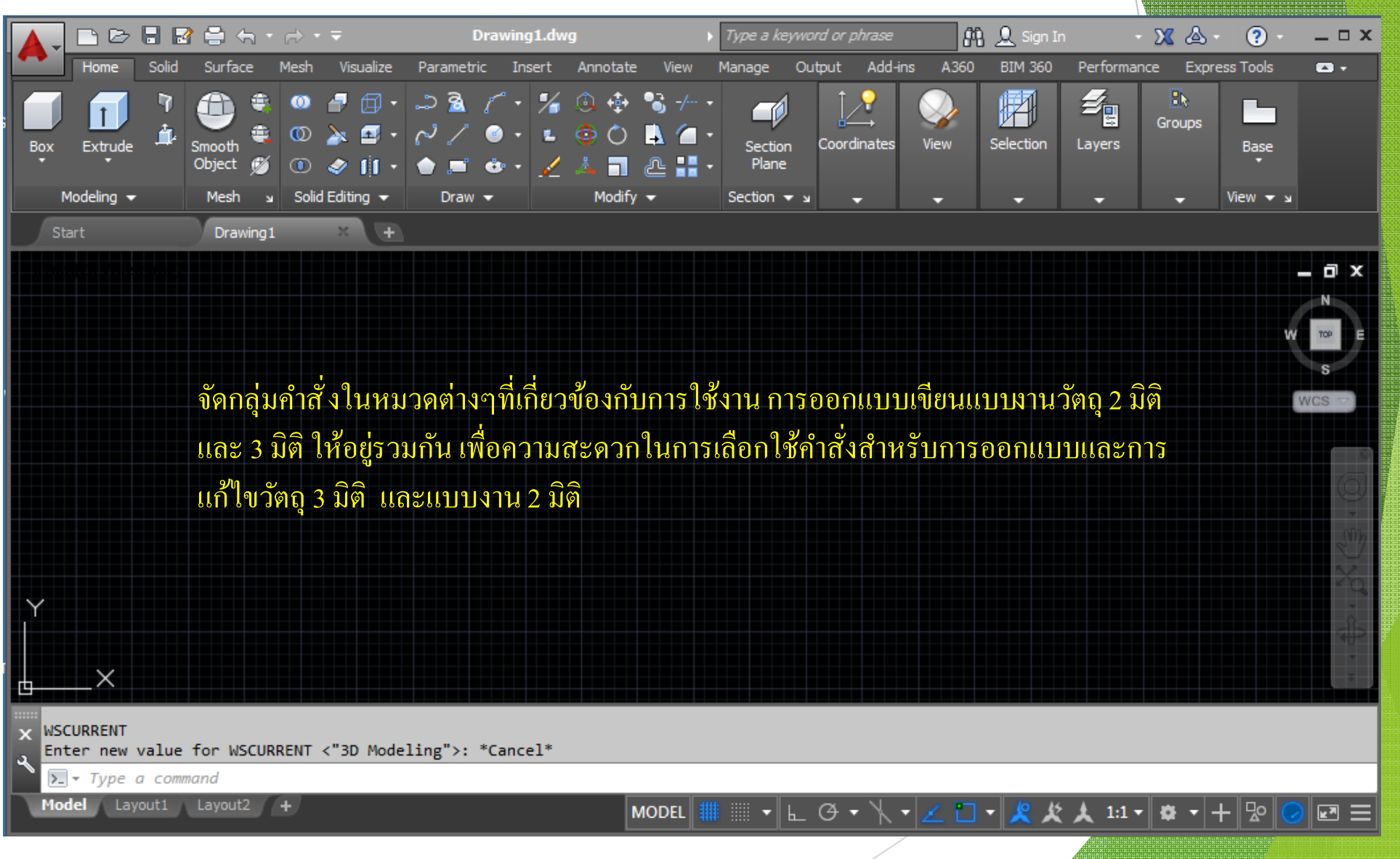

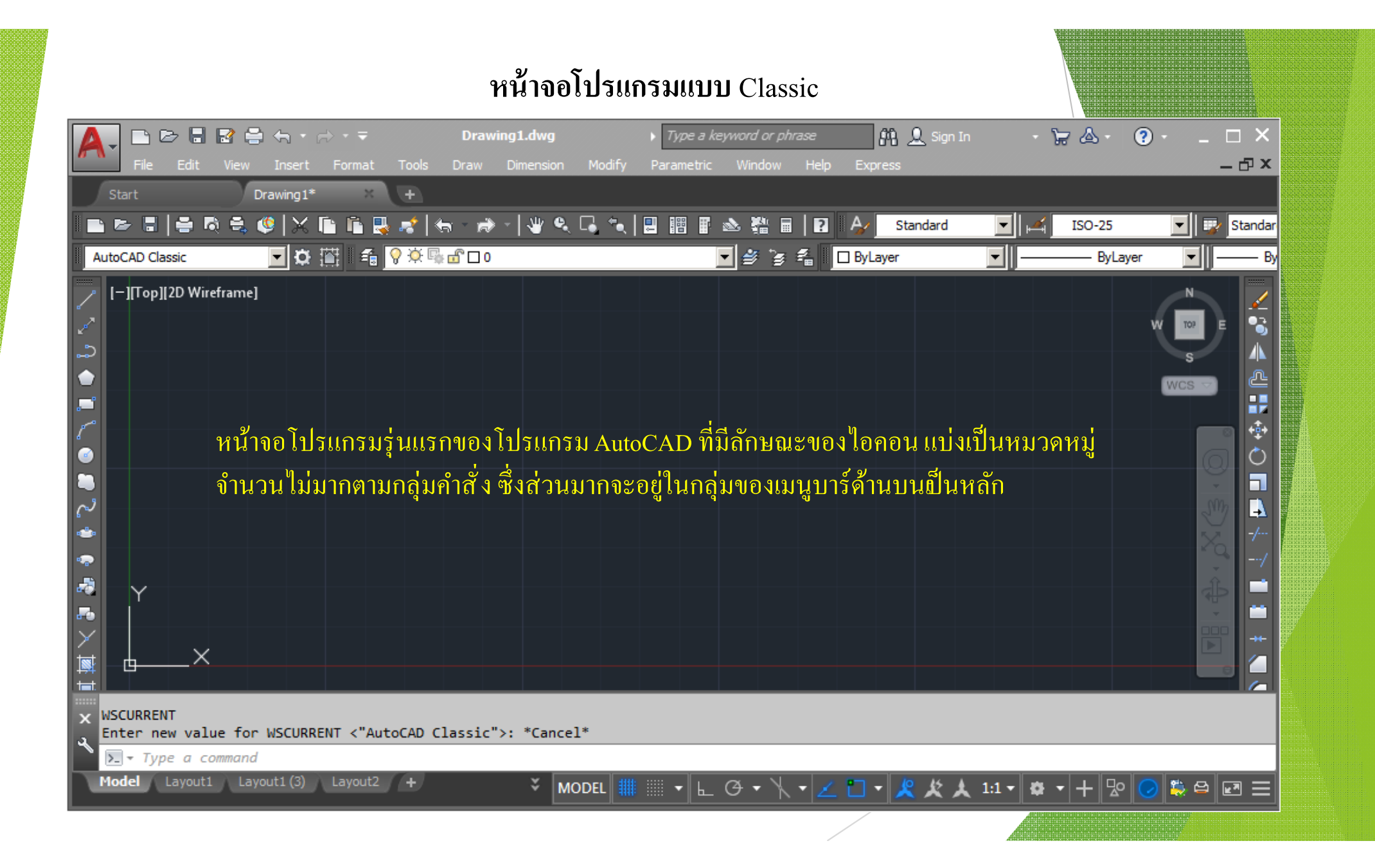

# **รายละเอียดหน้าจอโปรแกรม Drafting & AnnotationในการเริÉมเขียนบบงาน**

### รายละเอียดหน้าจอโปรแกรม Drafting & Annotation

#### **Application menu**

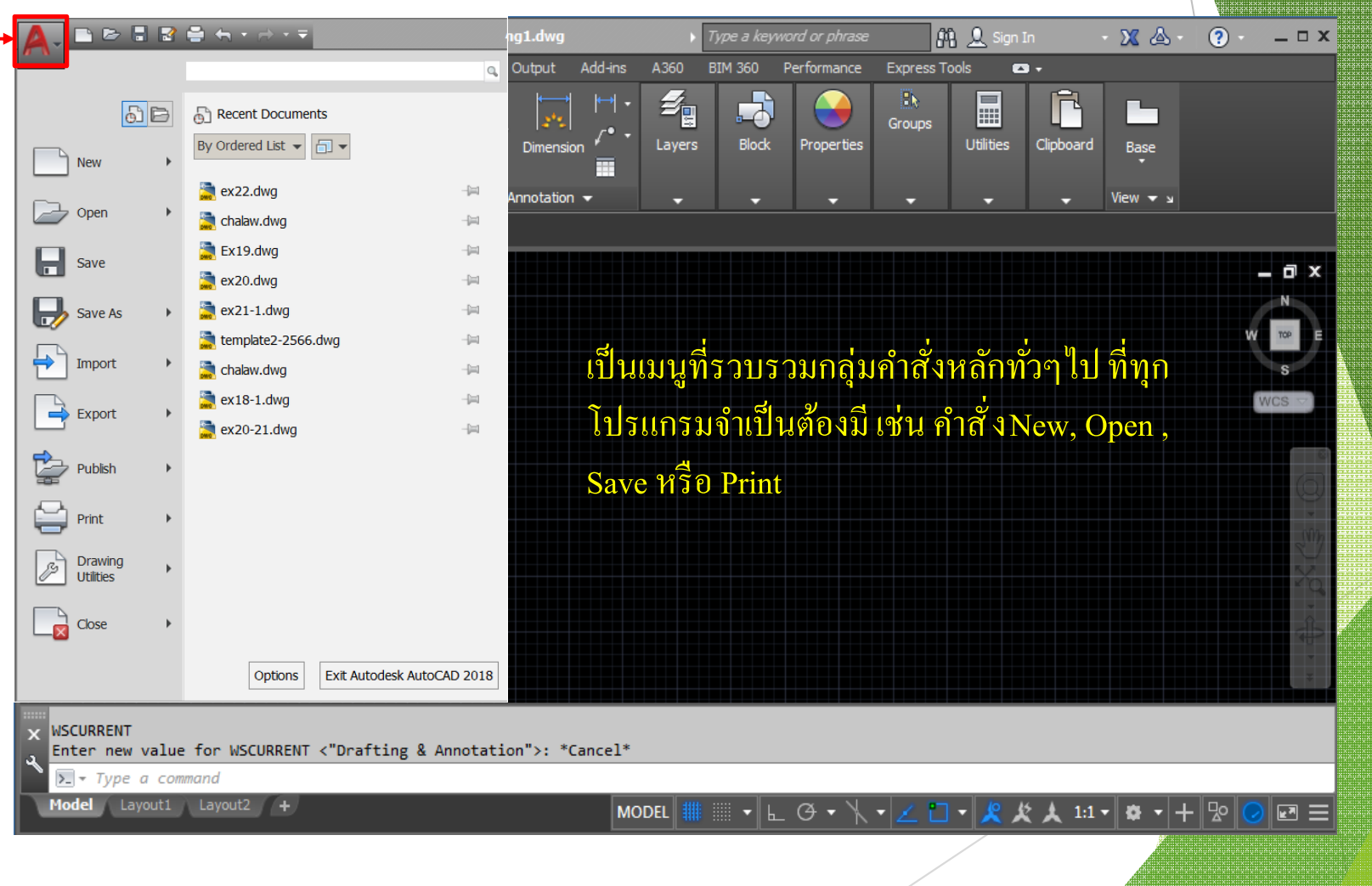

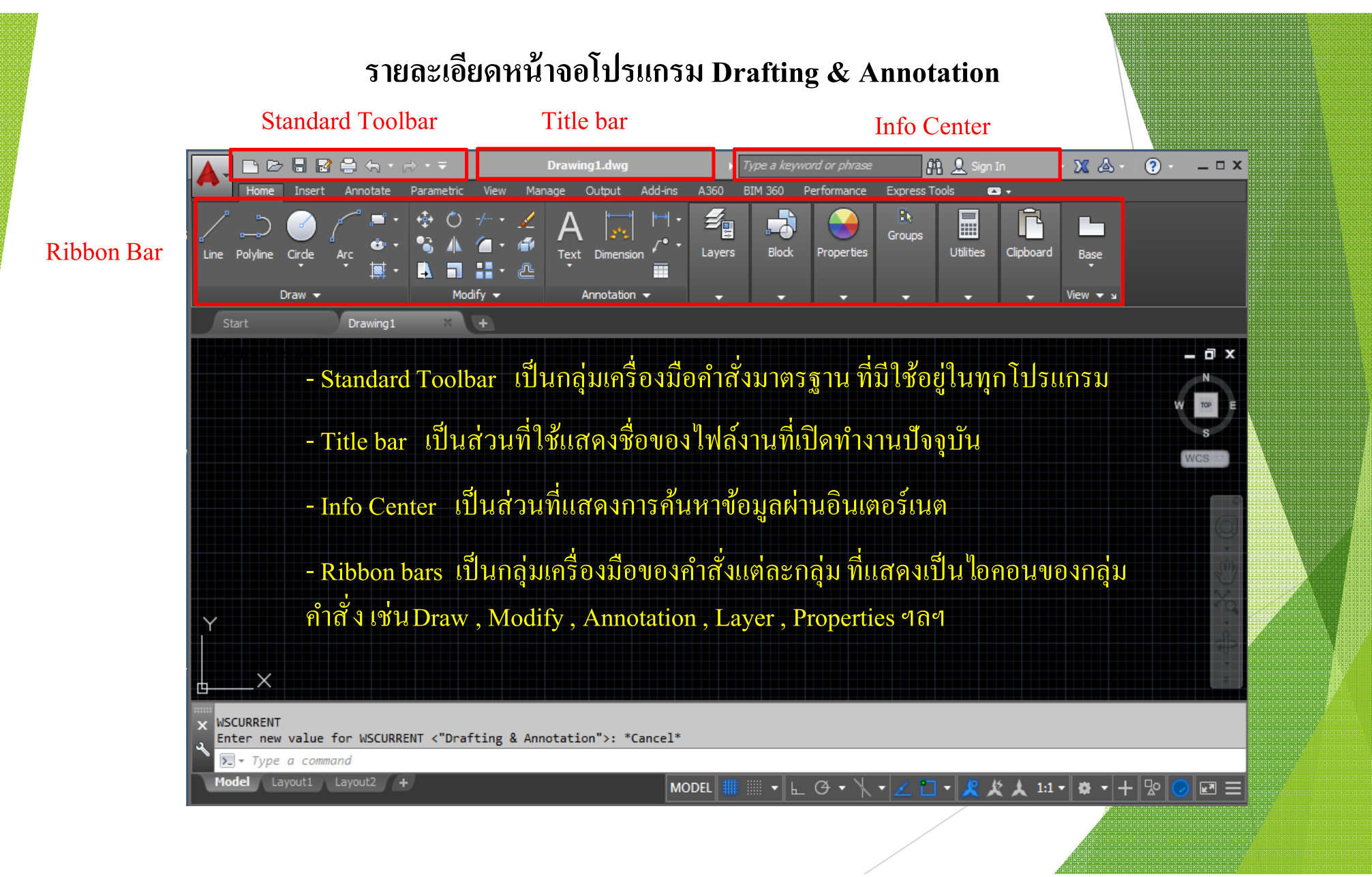

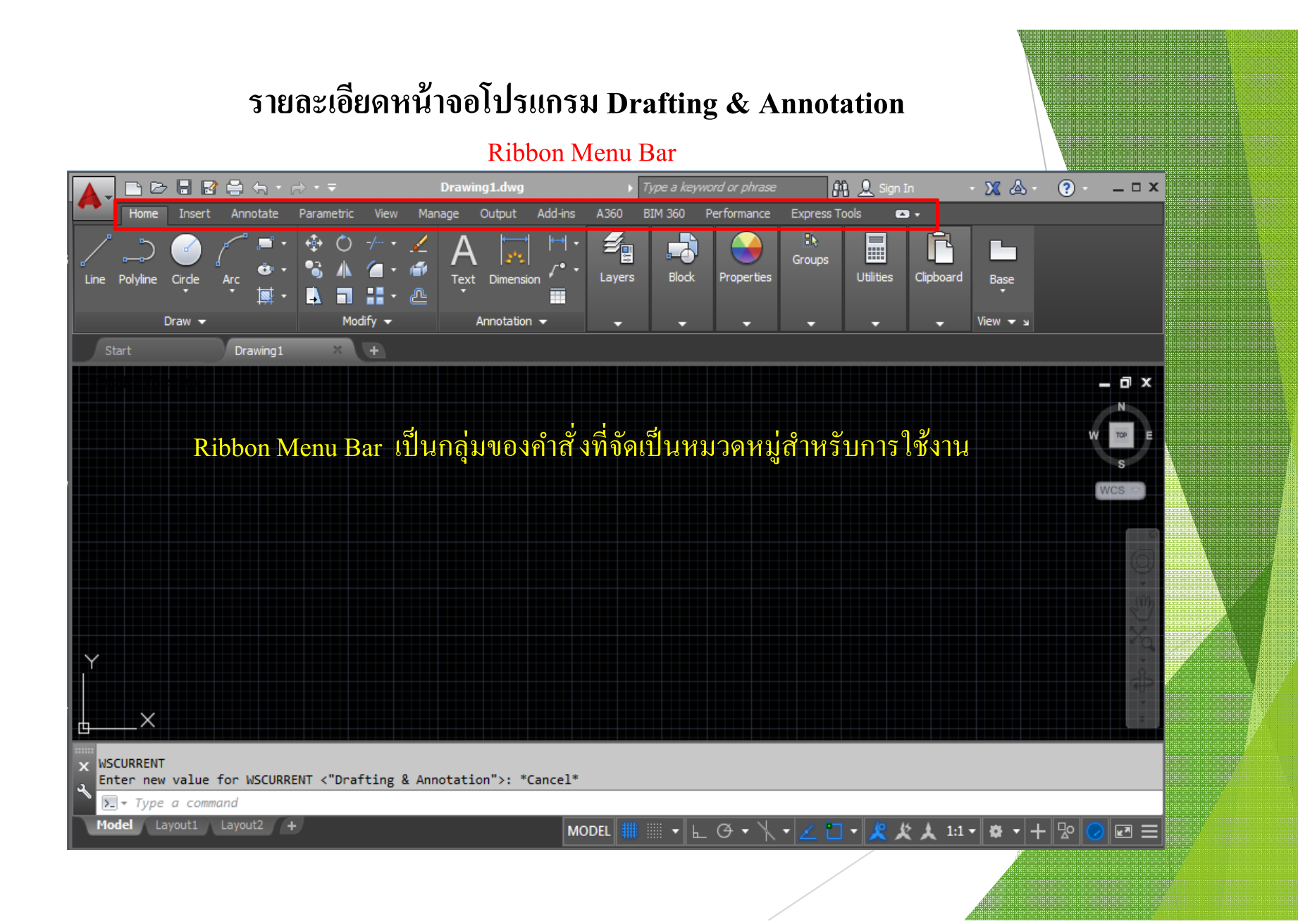

### **รายละเอียดหน้าจอโปรแกรม Drafting & Annotation**

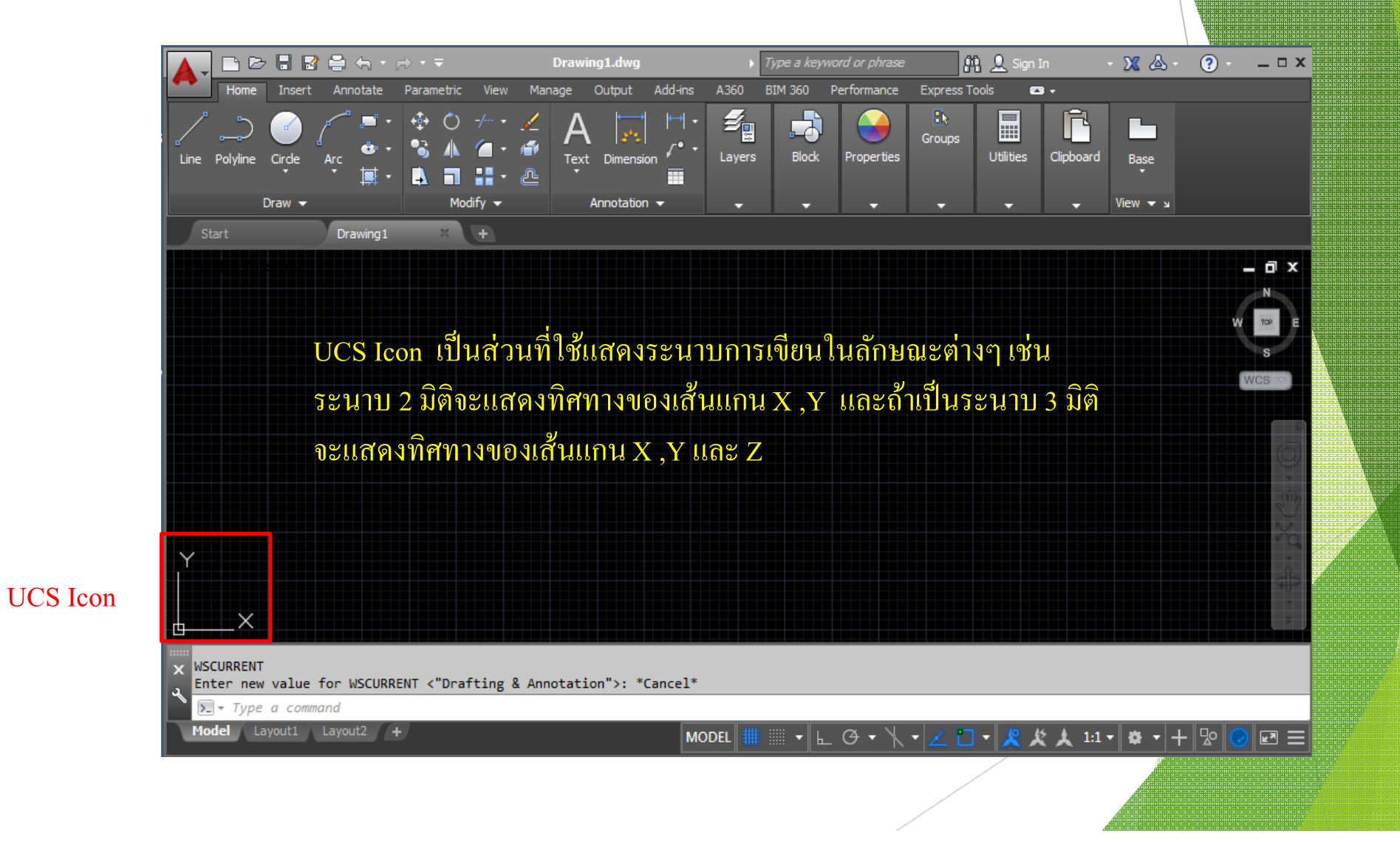

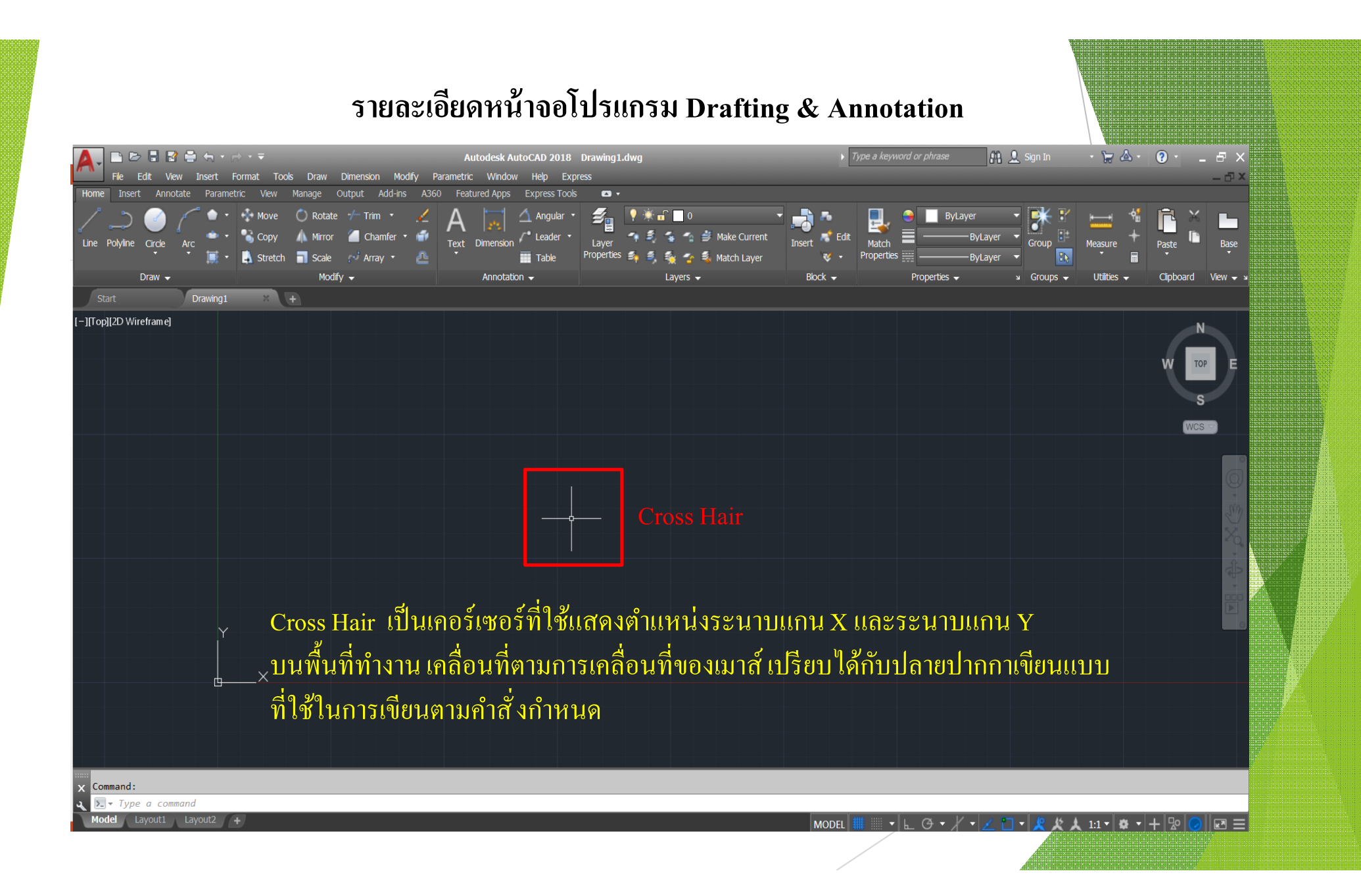

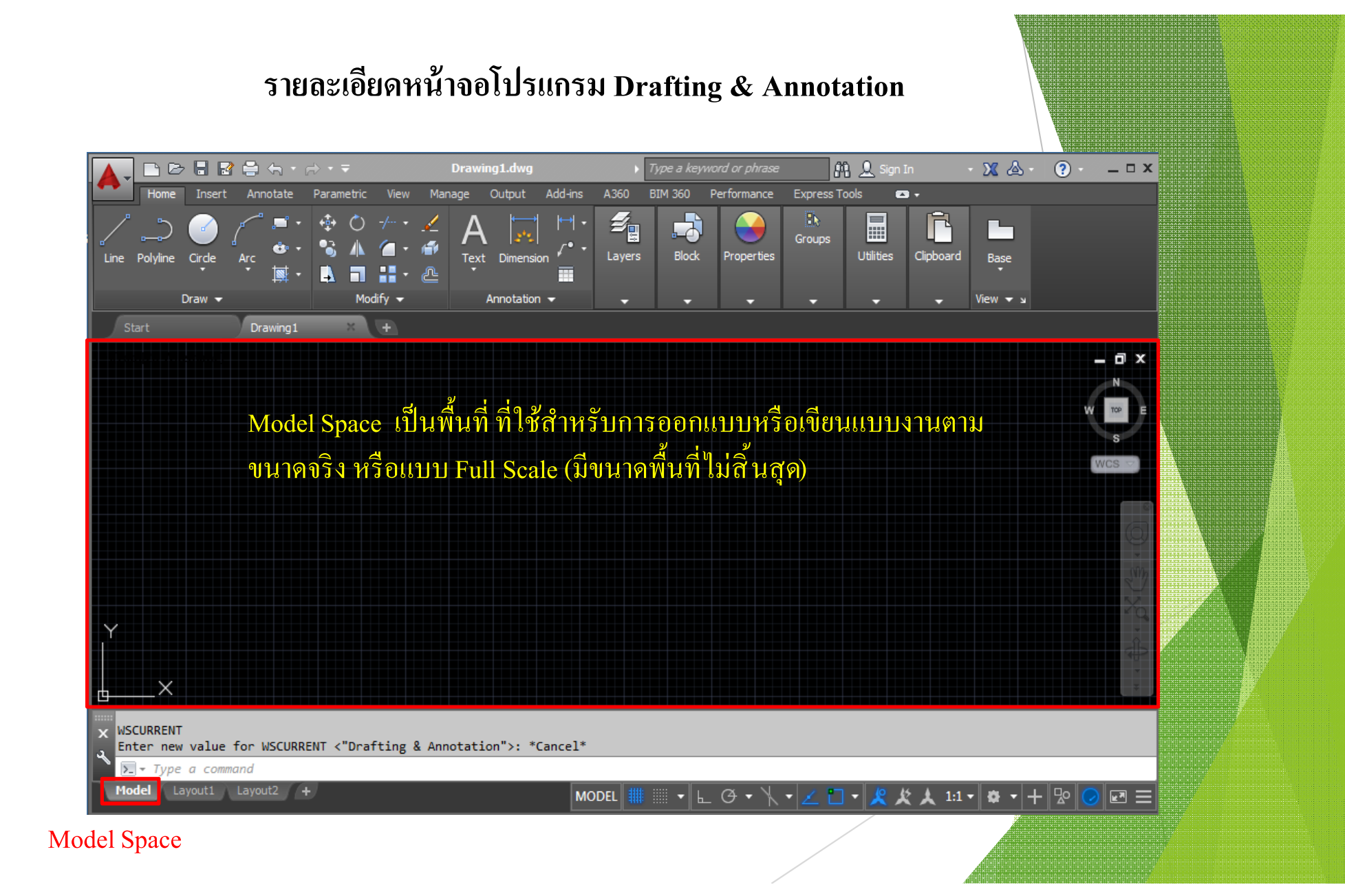

#### รายละเอียดหน้าจอโปรแกรม Drafting  $\boldsymbol{\&}$  Annotation

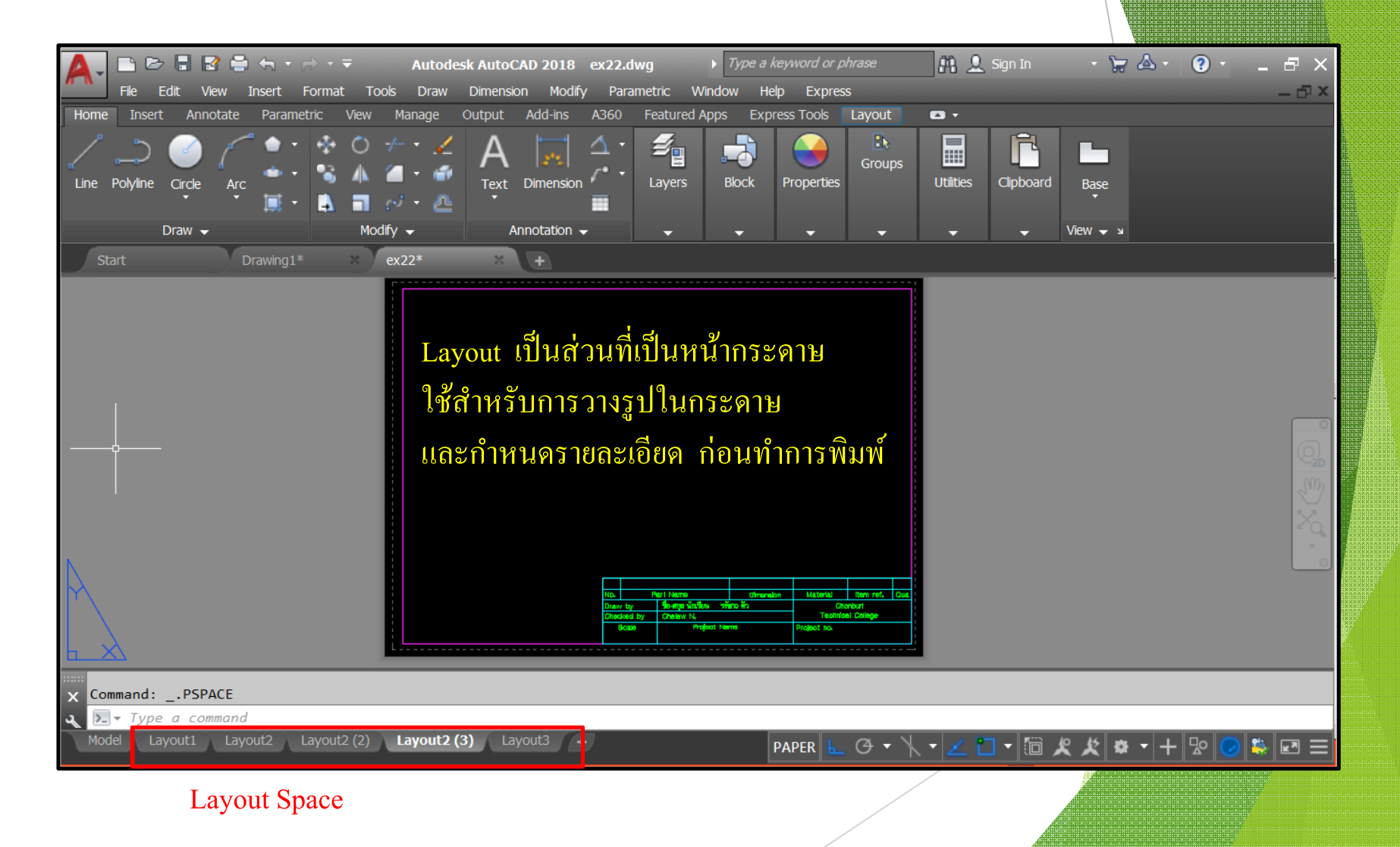

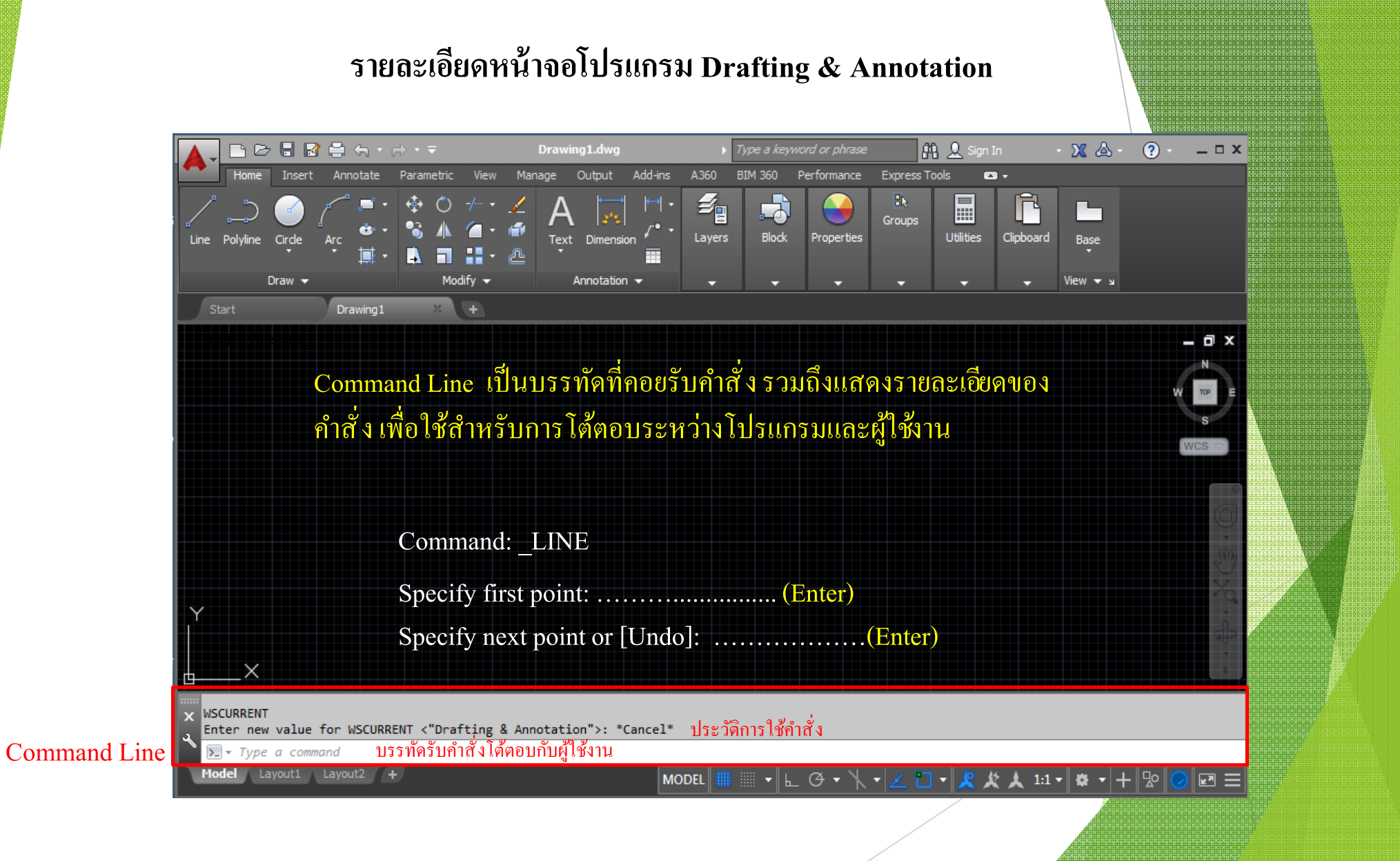

### รายละเอียดหน้าจอโปรแกรม Drafting  $\boldsymbol{\&}$  Annotation

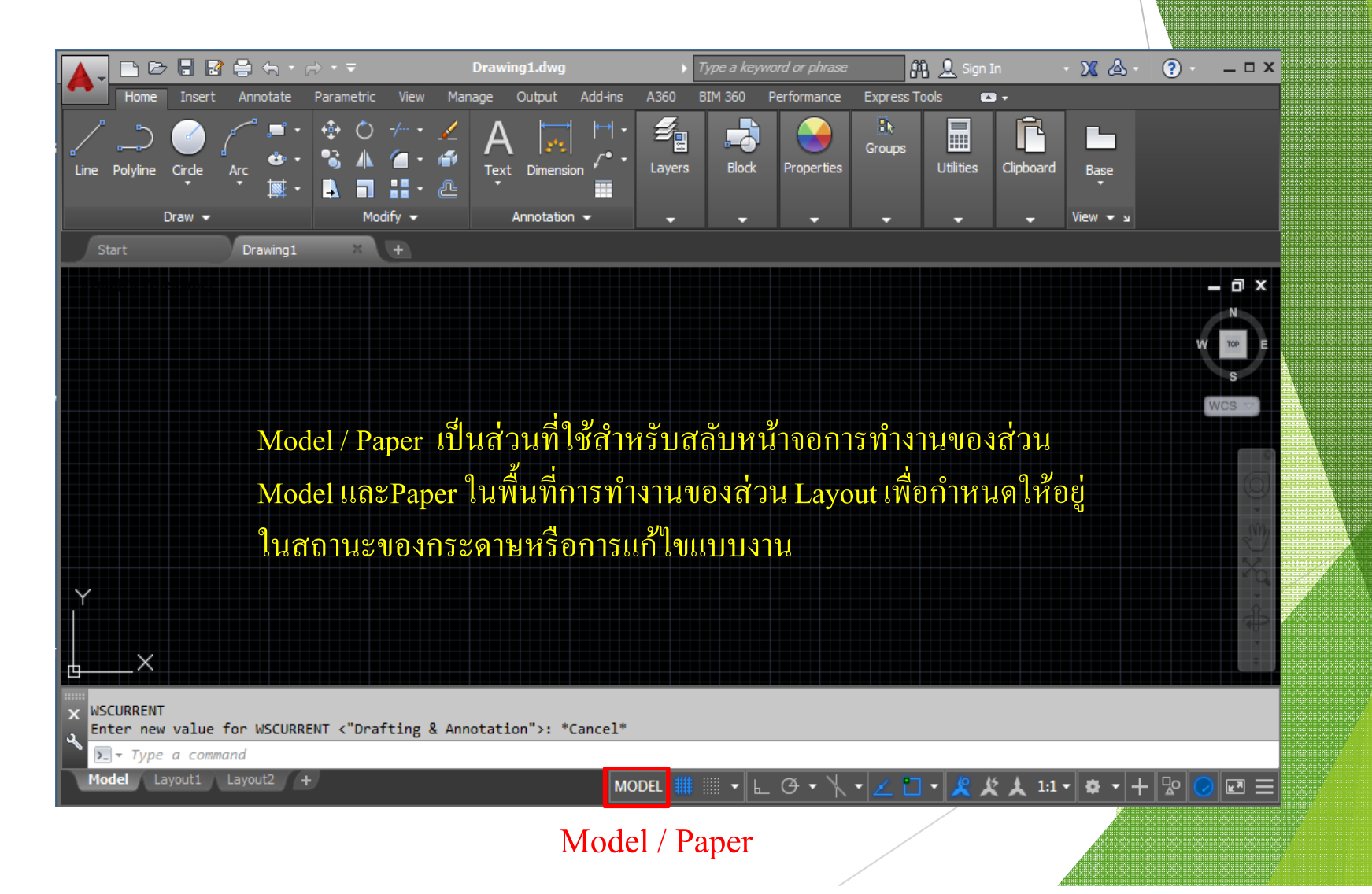

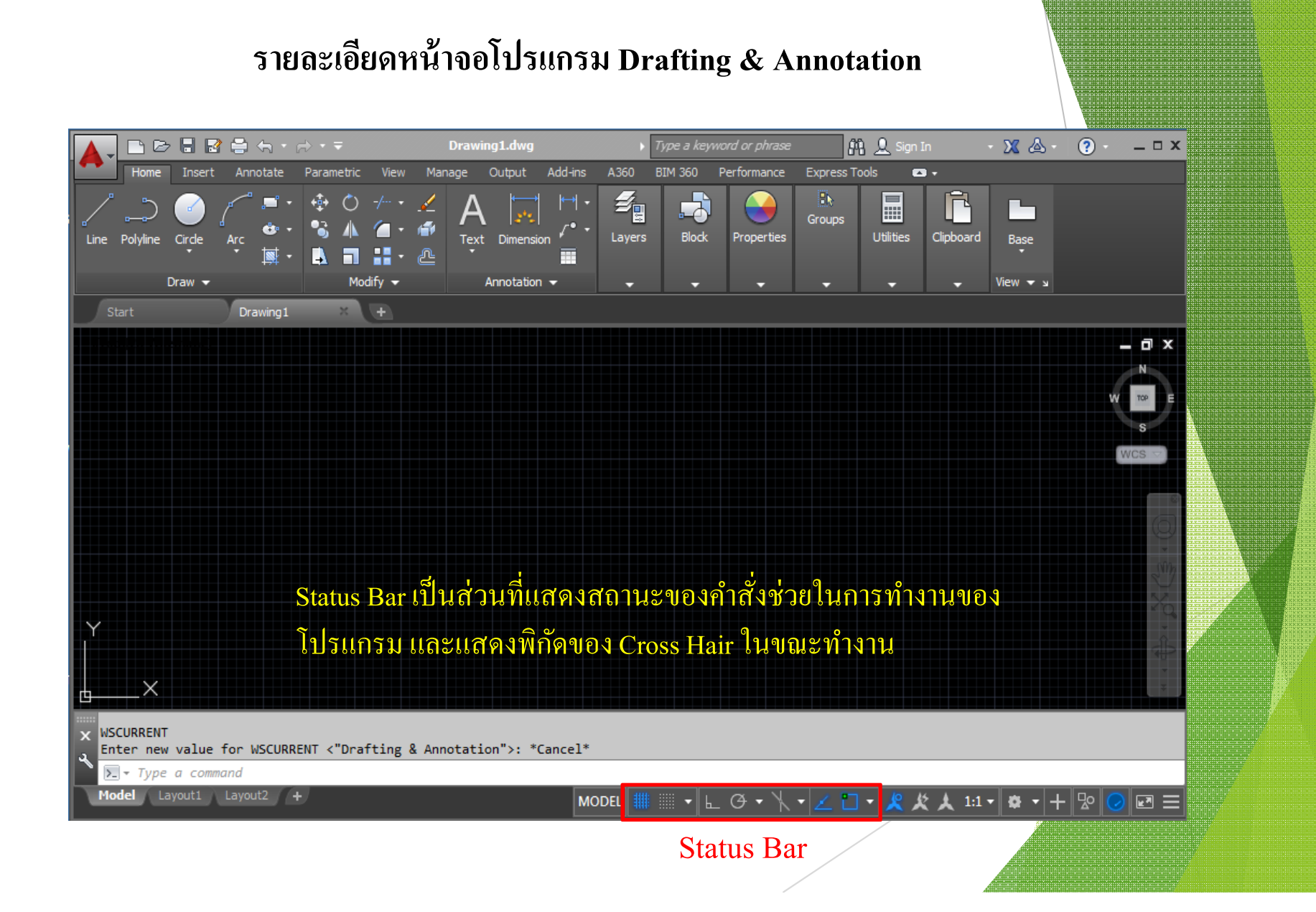

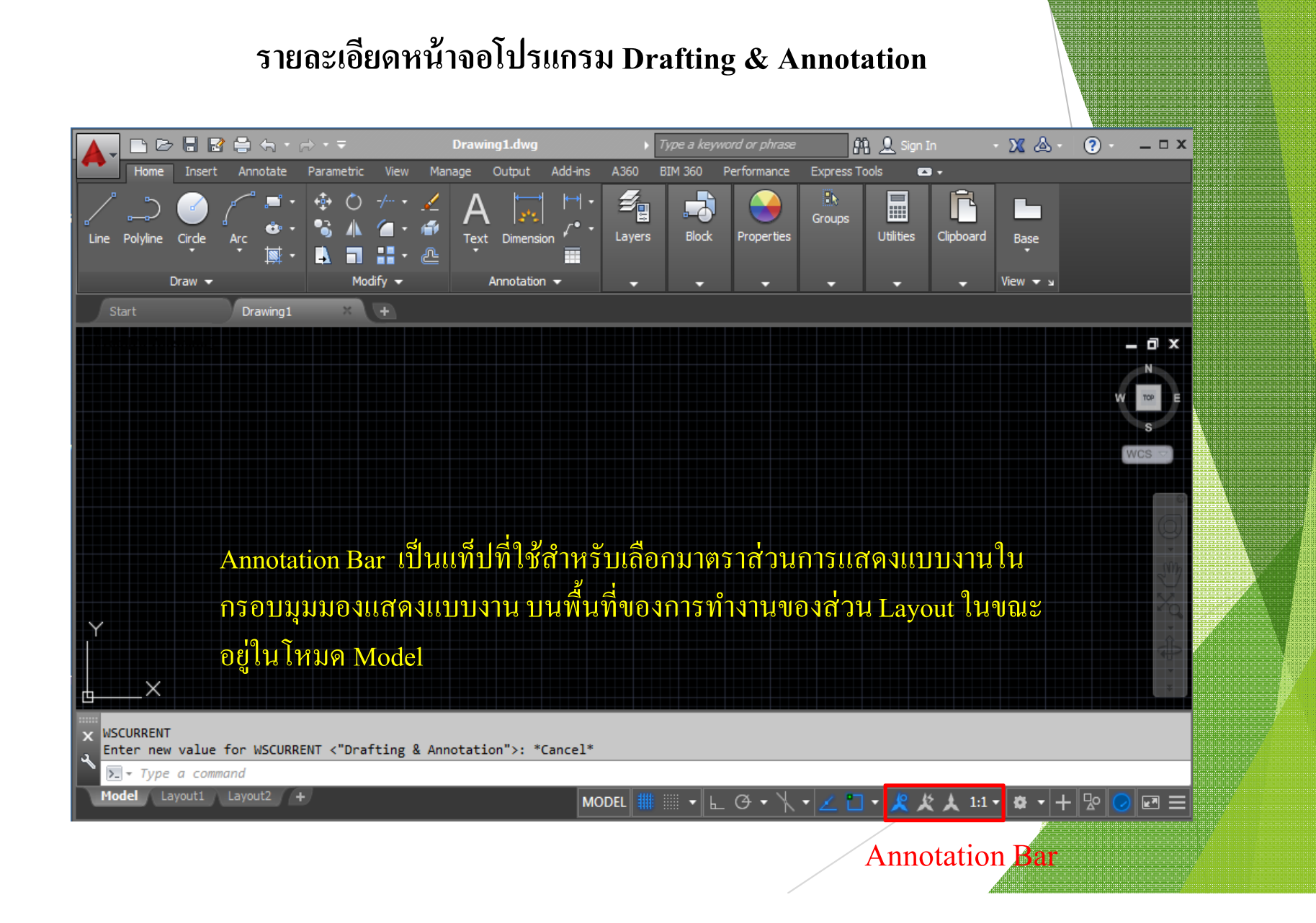

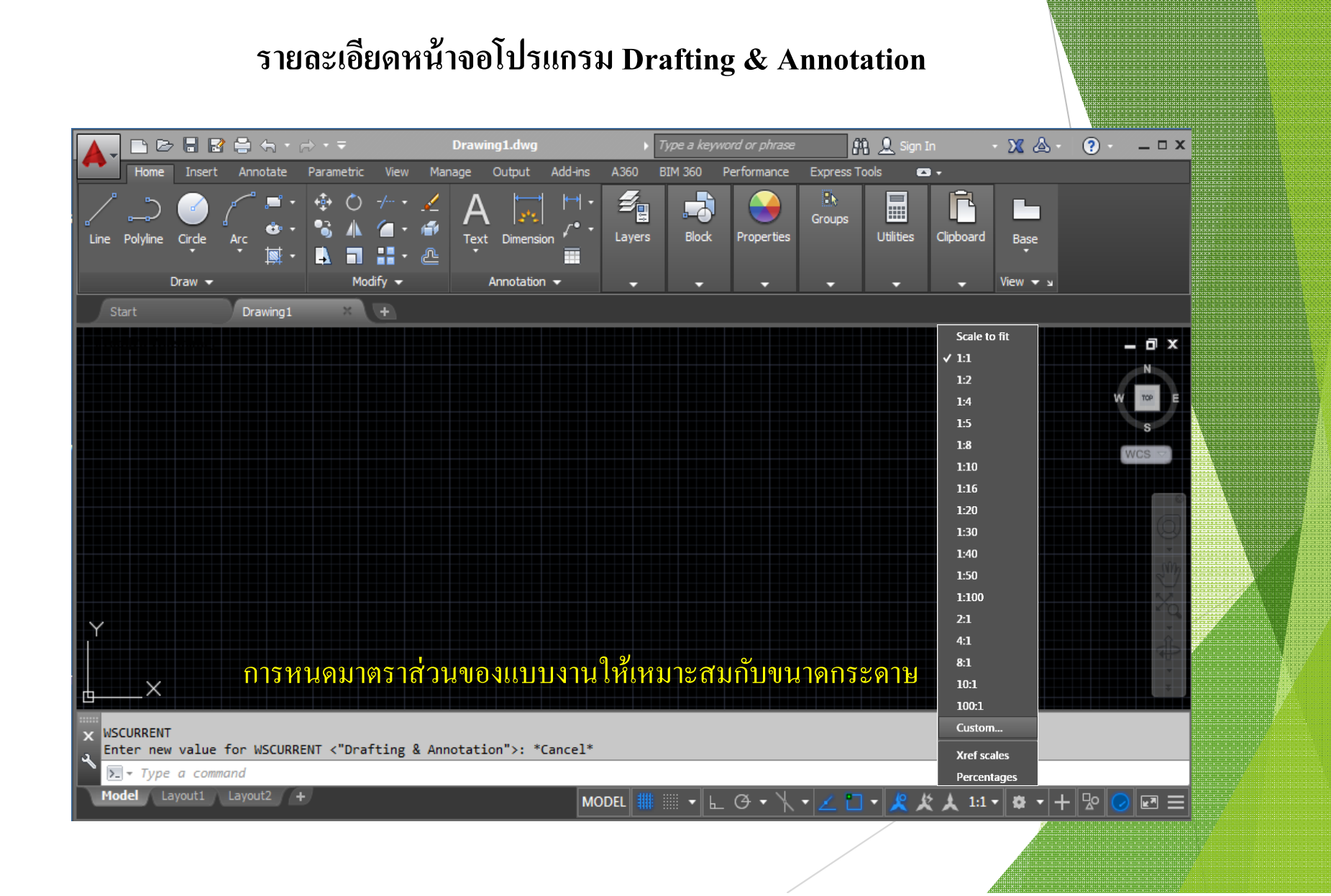

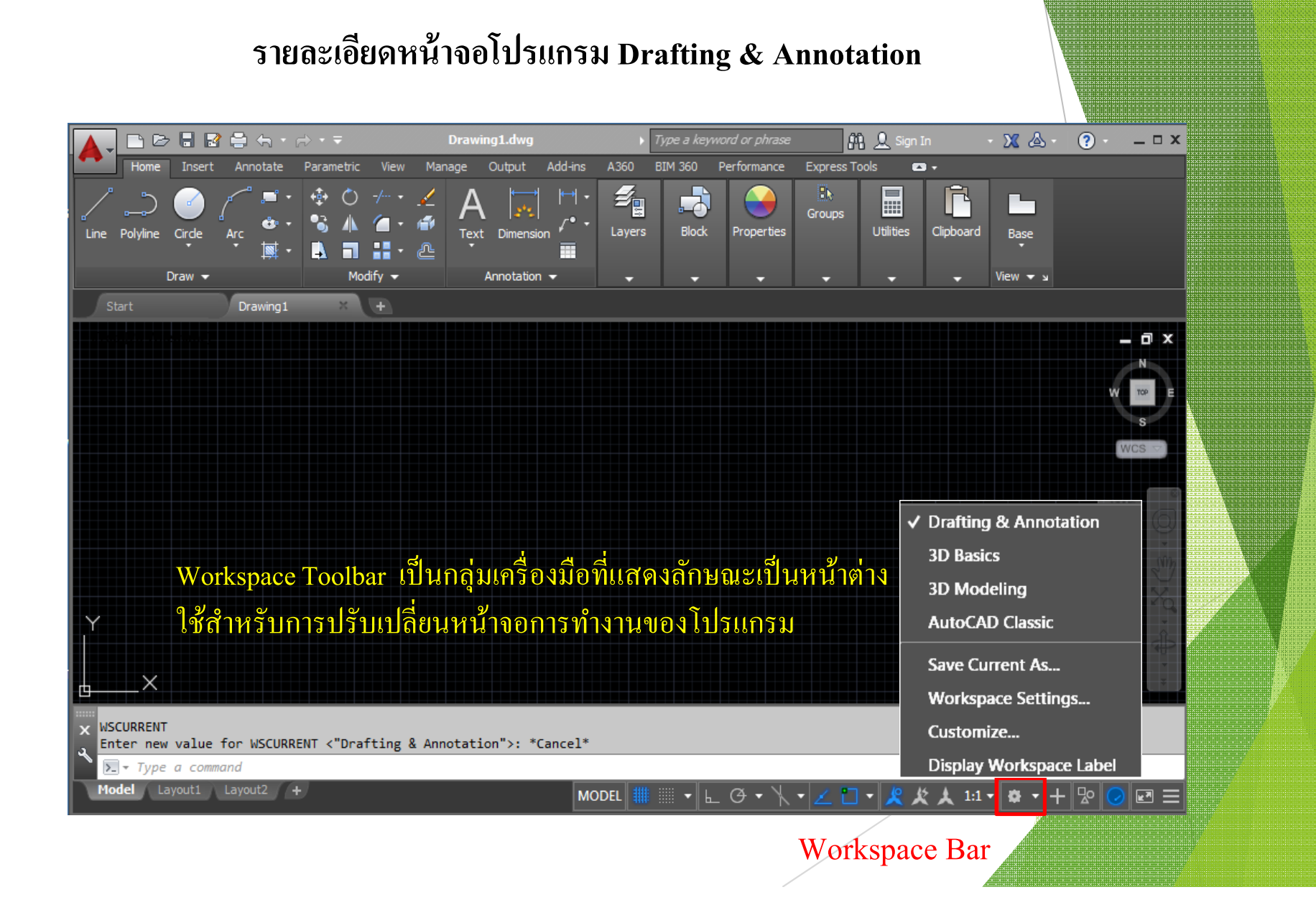

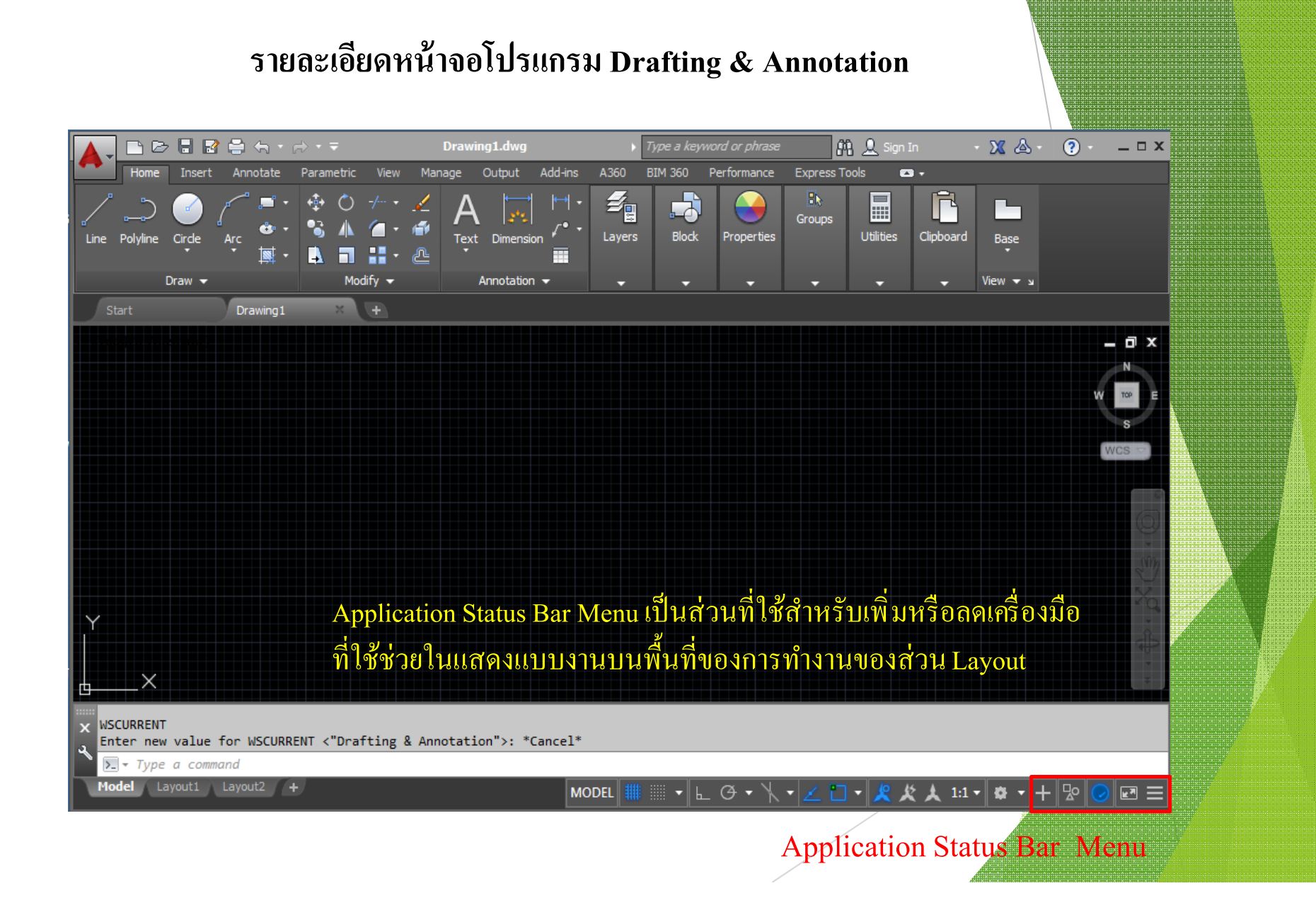

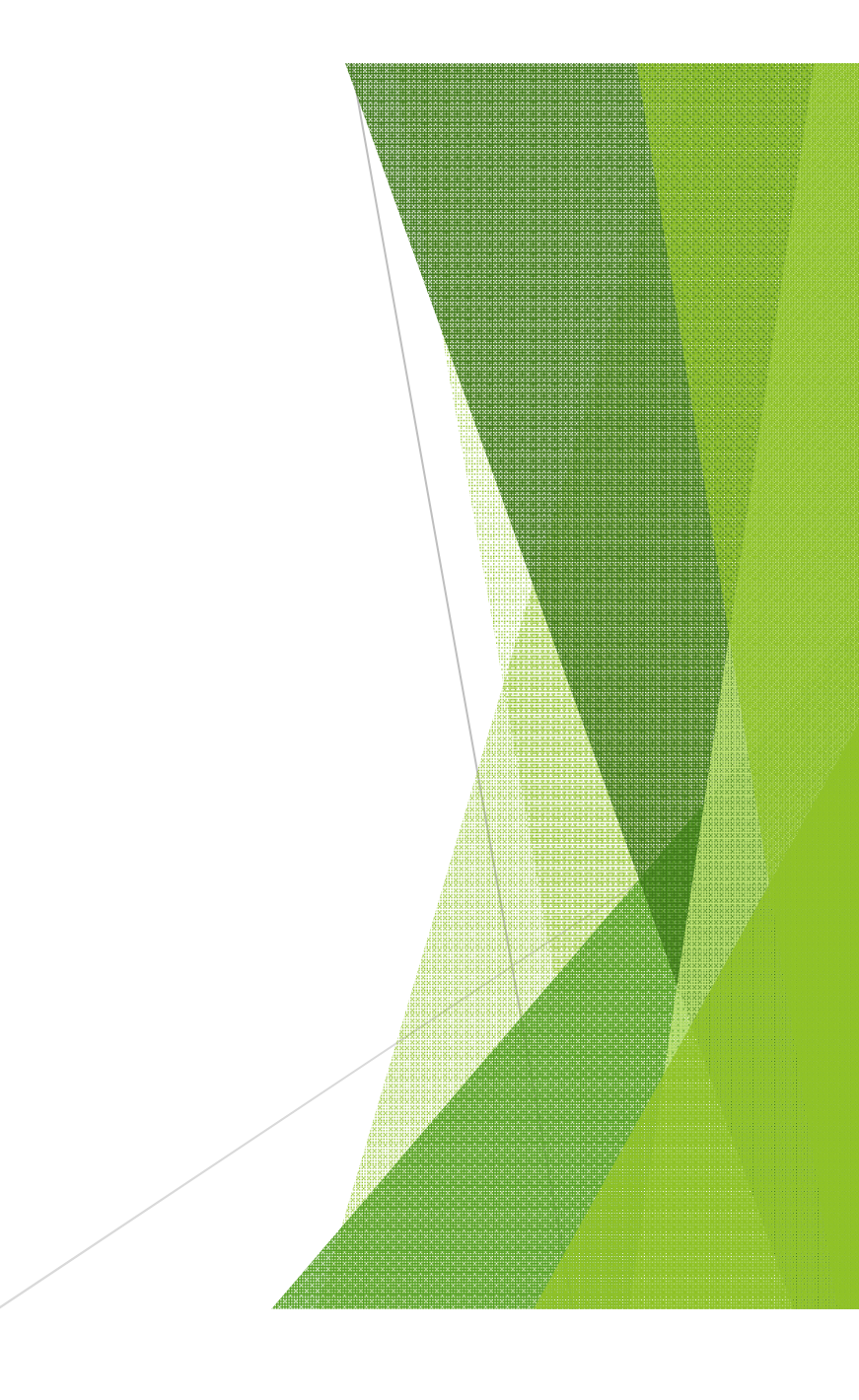

# **การเพิÉมเติมกลุ่มเครืÉองมือ เมนูบาร์ (Menu bar)**

### **รายละเอียดหน้าจอโปรแกรม Drafting & Annotation**

# Show Menu Bar

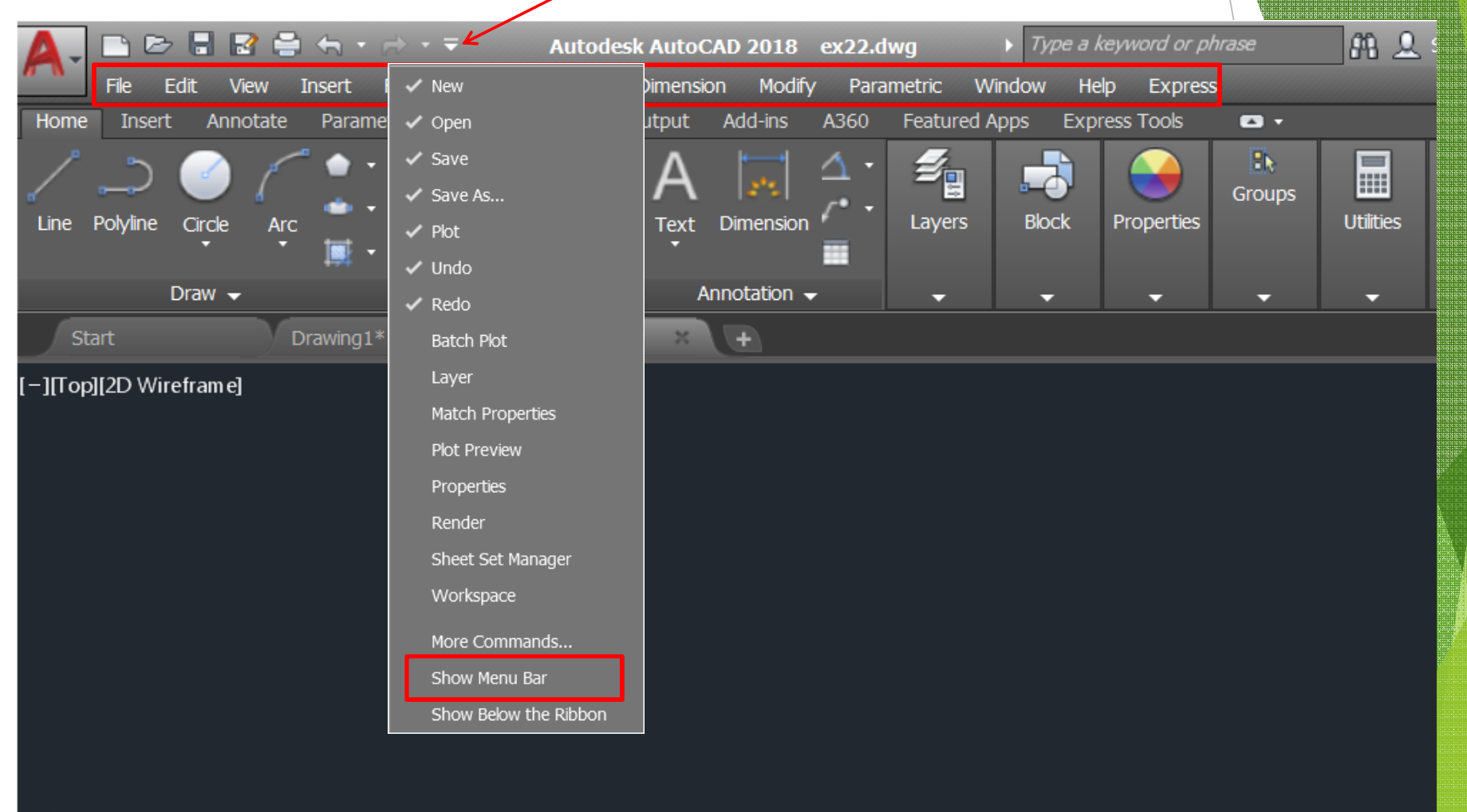

# การเรียกใช้คำสั่งของโปรแกรม

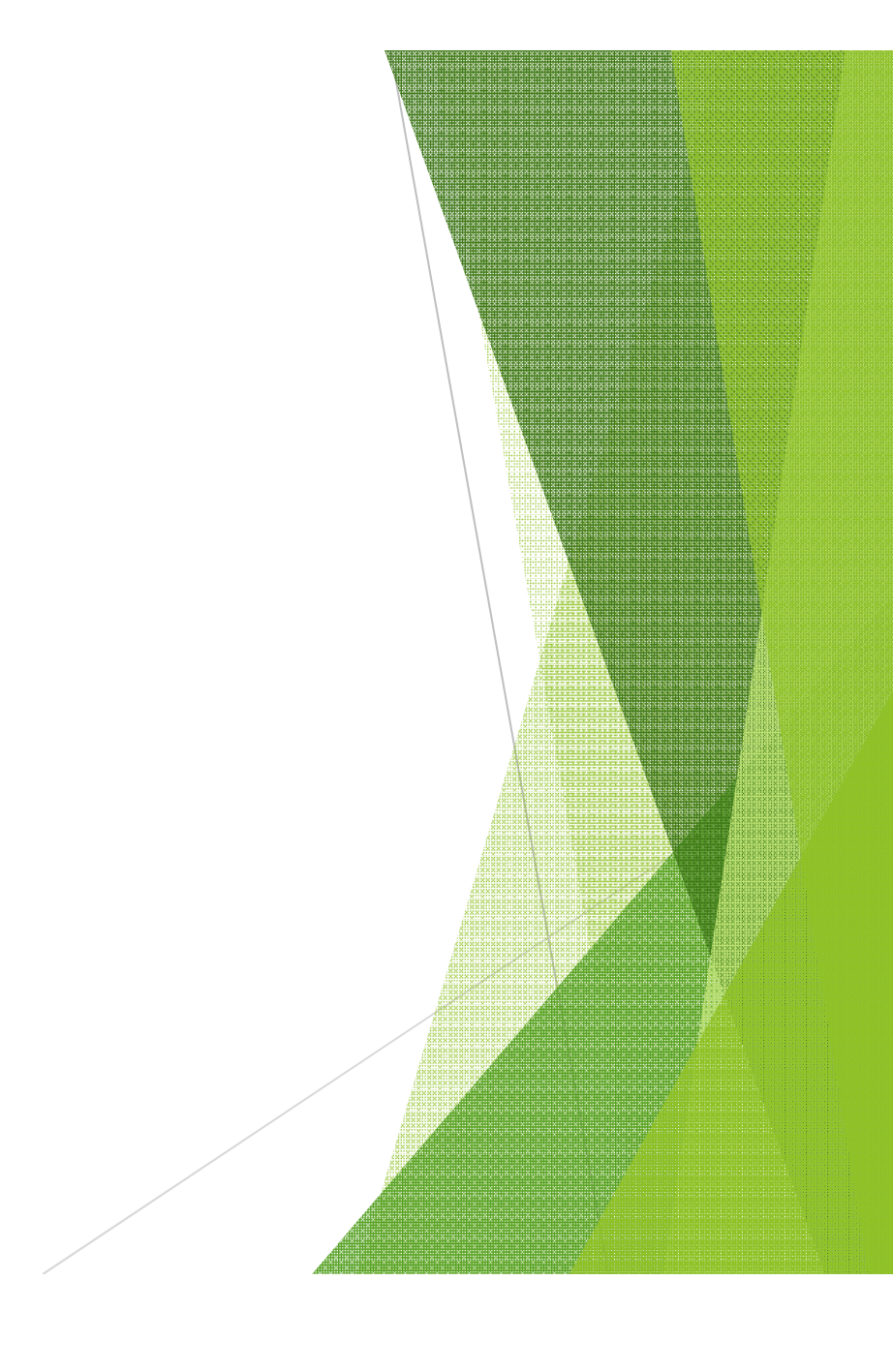

# ิการเรียกใช้คำสั่งของโปรแกรม

### ิ คลิกเลือกคำสั่งจาก Ribbon

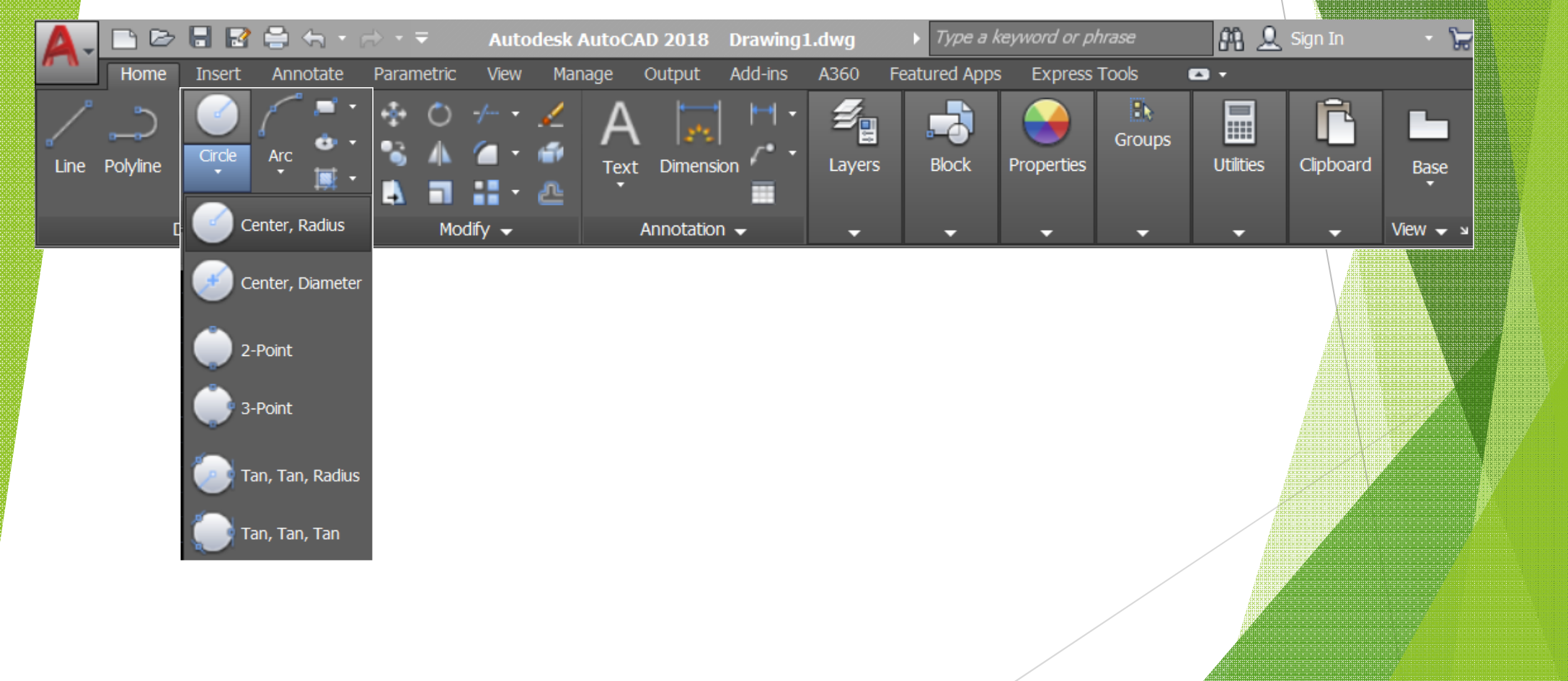

# ิการเรียกใช้คำสั่งของโปรแกรม

# พิมพ์คำสั่งที่บรรทัด Command Line

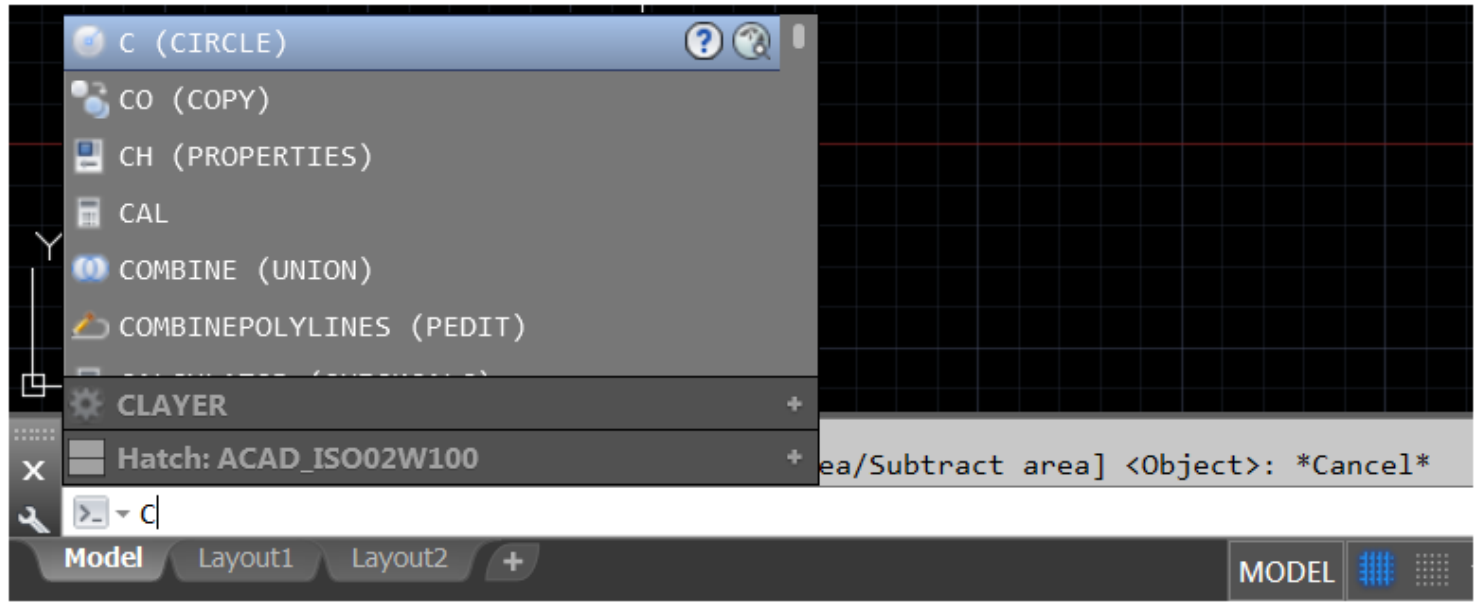

คำสั่งย่อหรือคำสั่งเต็ม และกดปุ่ม Enter

# **การเลือกวัตถุ (Select Object)**

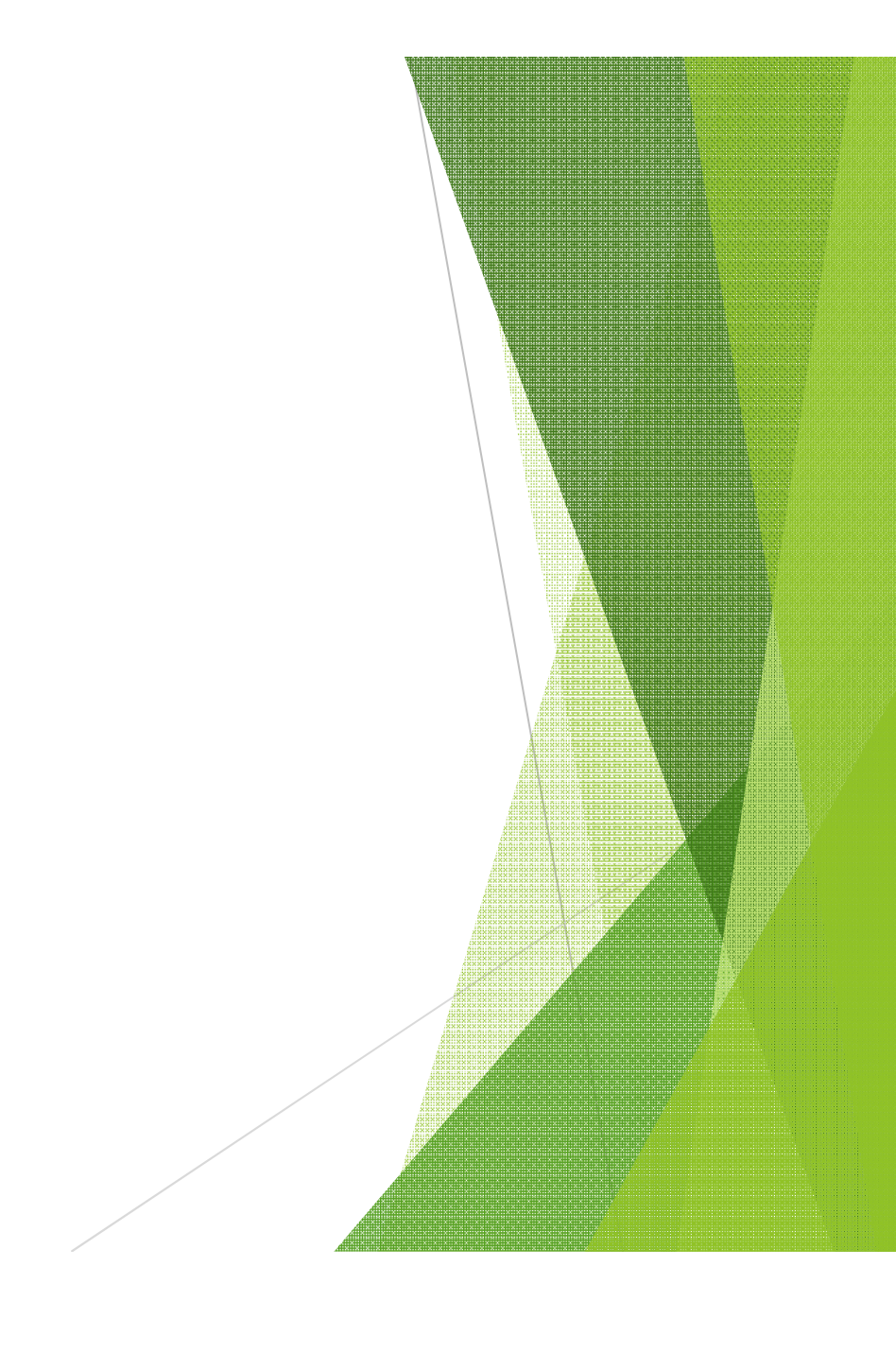

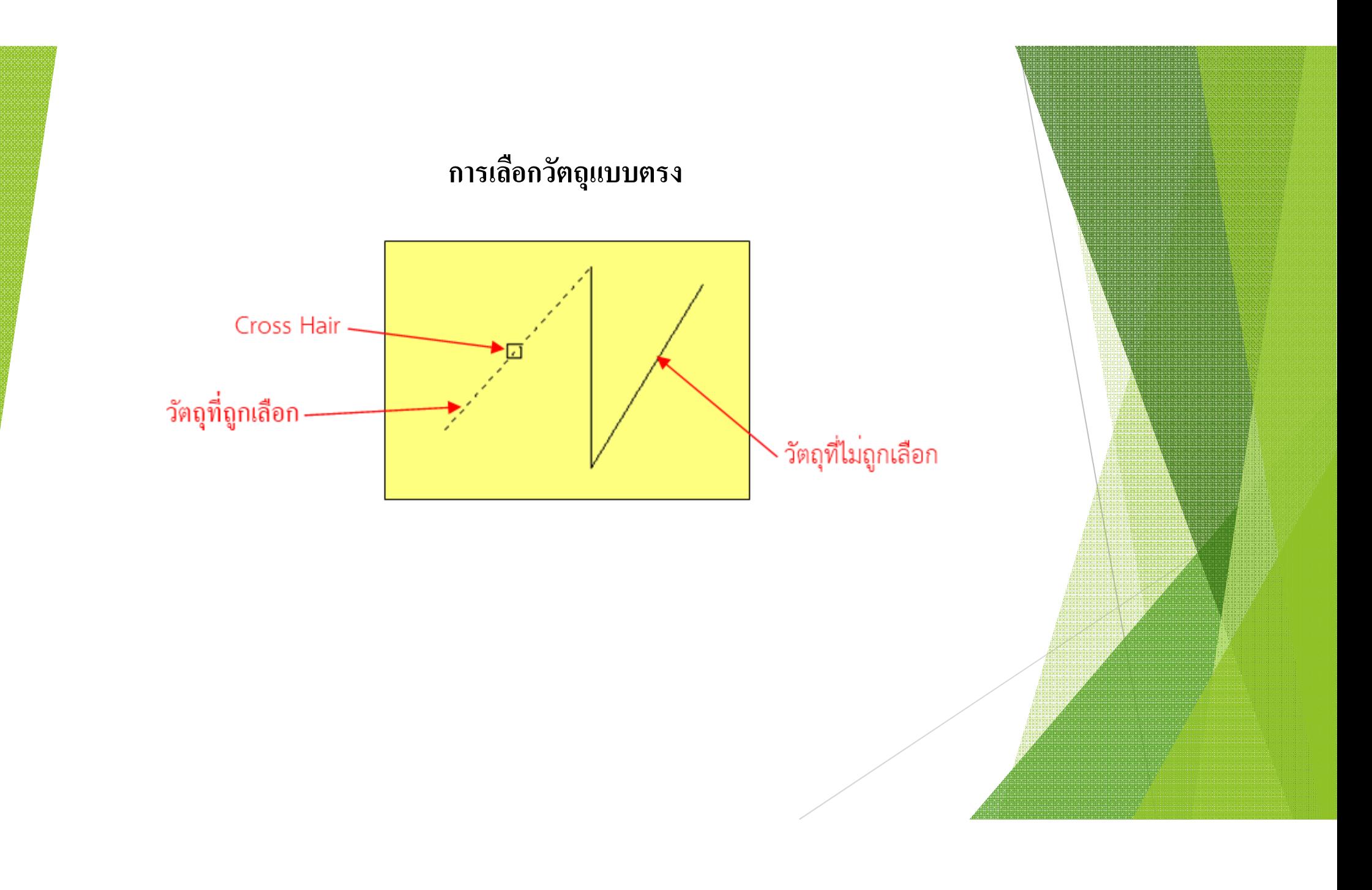

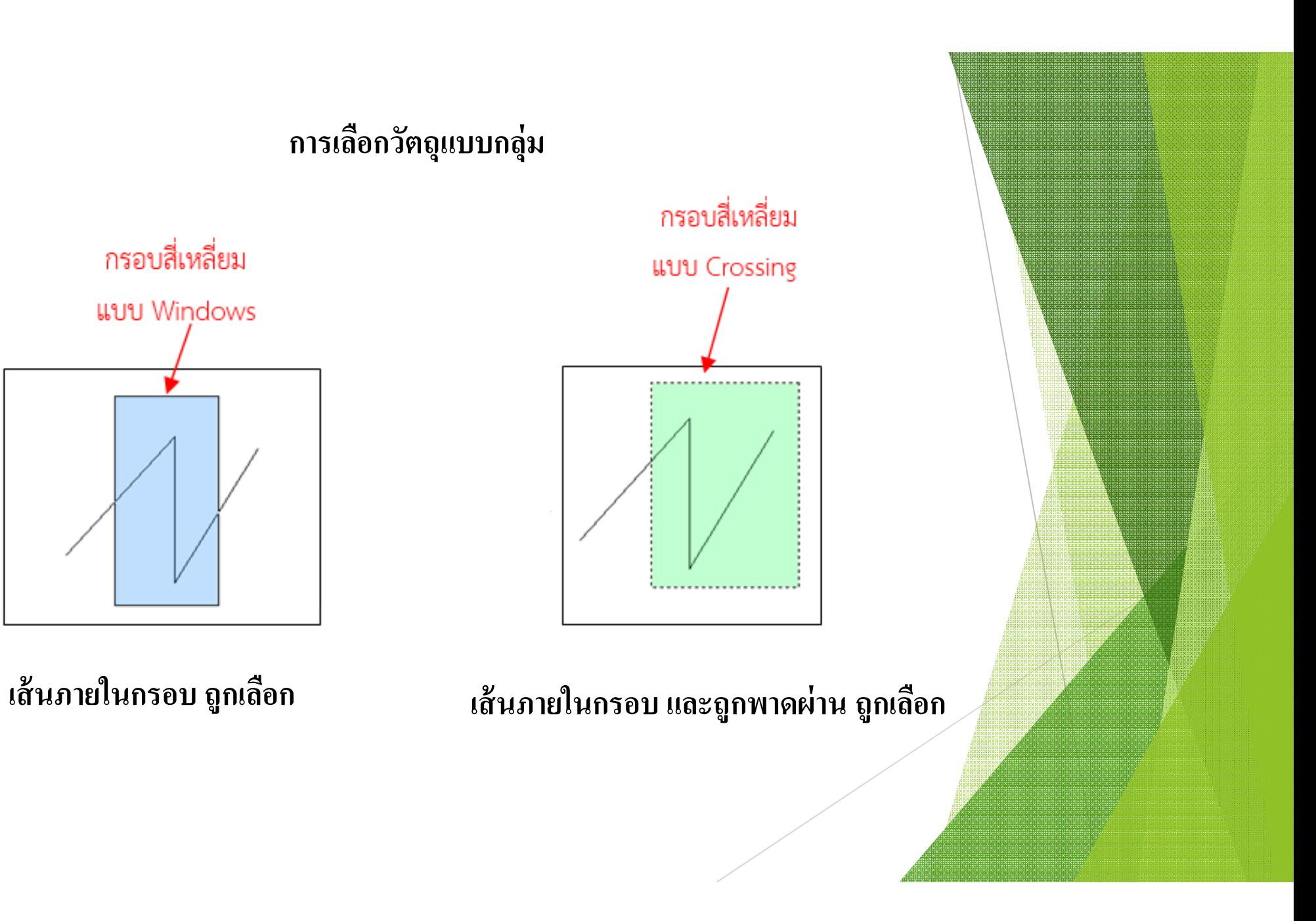

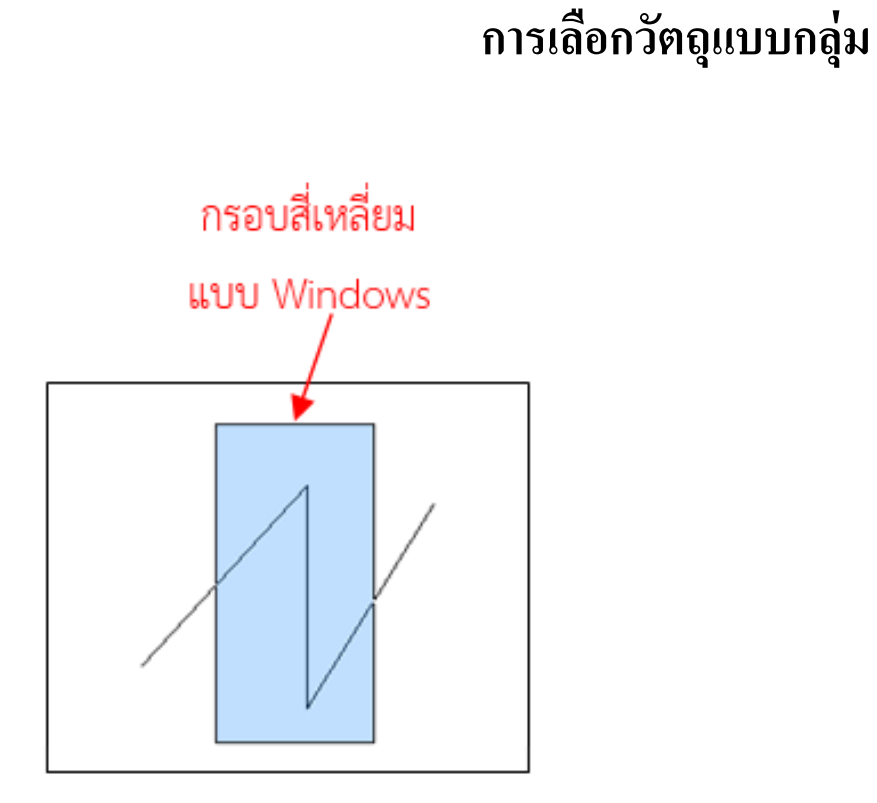

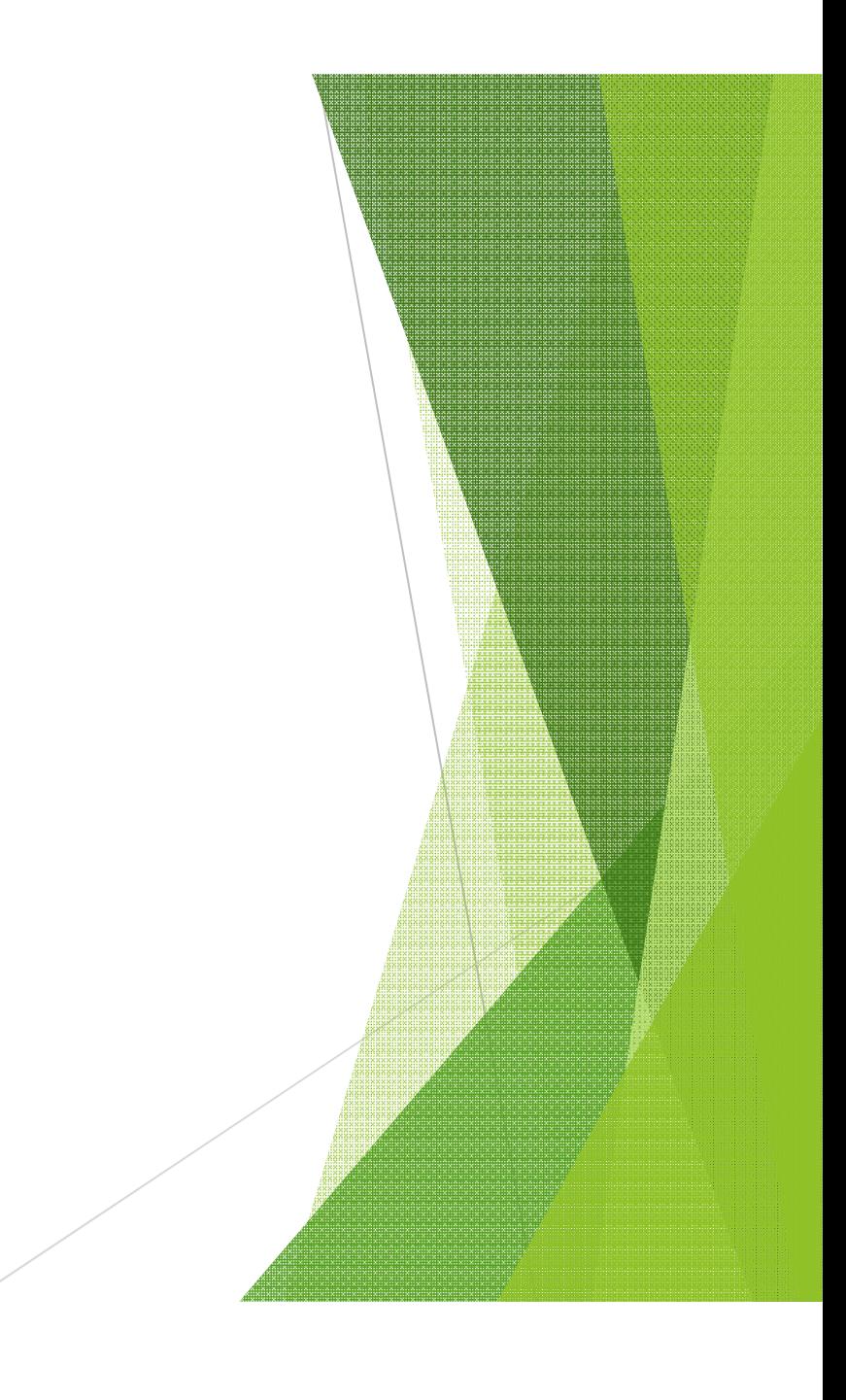

# ขั้นตอนการใช้คำสั่ง

# **คําสัÉงเขียนเส้นตรง Line (L)**

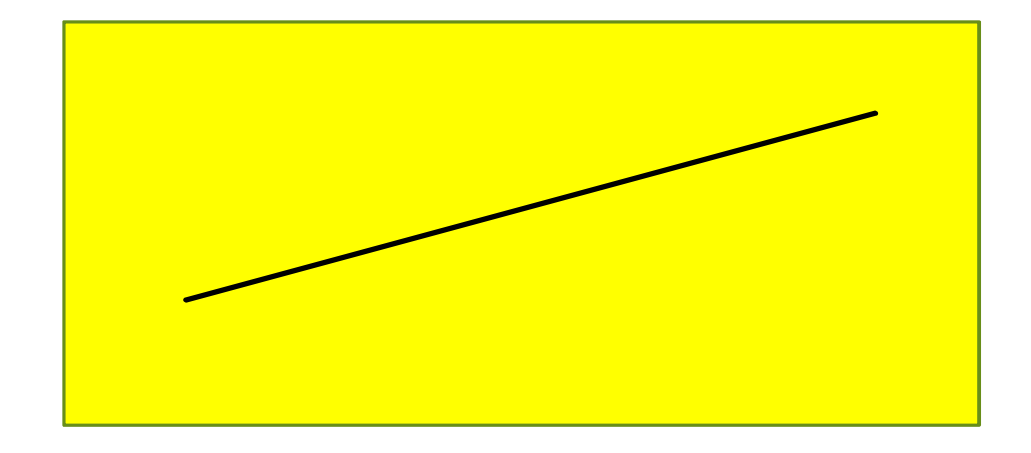

ขั้นตอน

**1.กําหนดค่า / คลิกเลือกจุดเริÉมต้น** (**first point) 2. กําหนดค่า / คลิกจุดต่อไป (Next point)**

3. สิ้นสุดคำสั่ง กดปุ่ม Enter

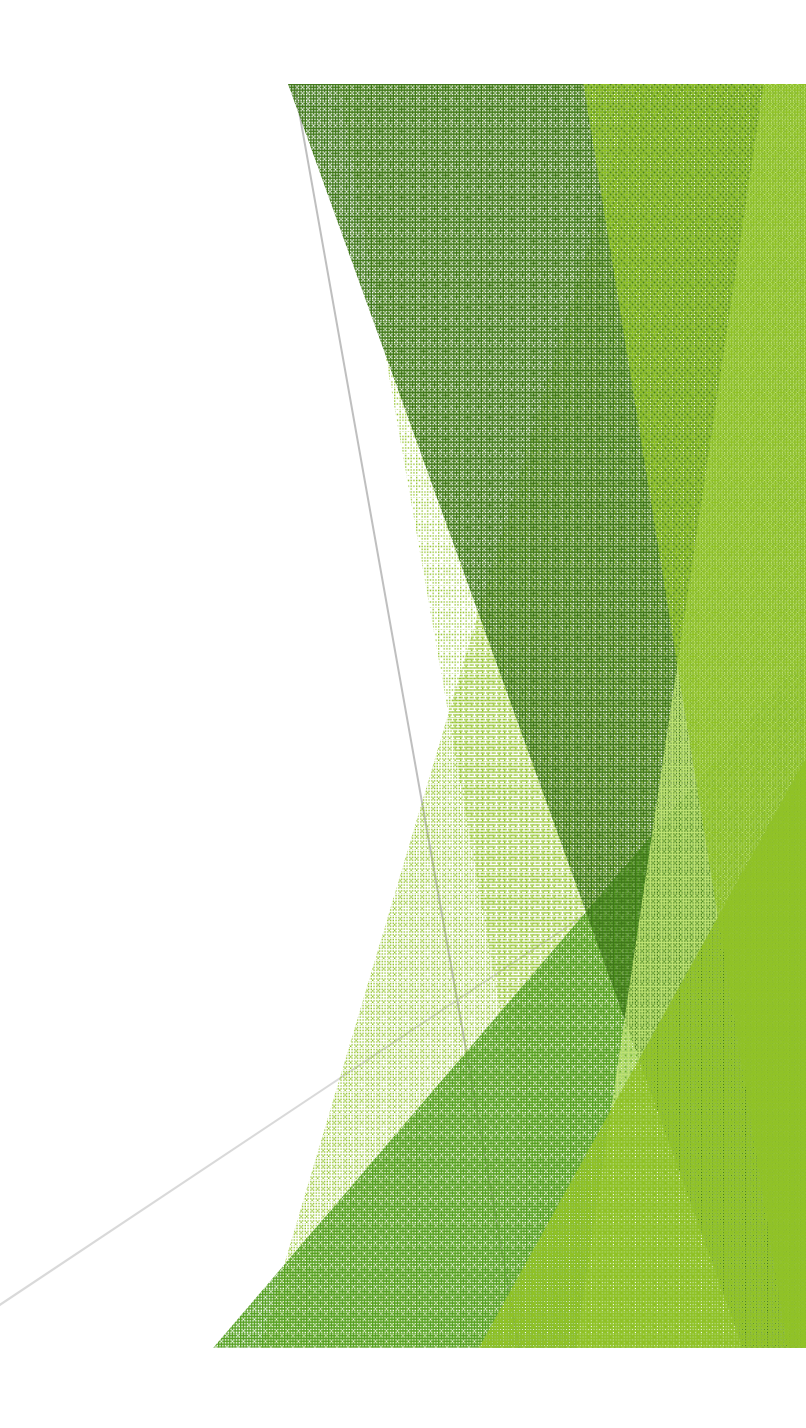

# คำสั่งลบเส้น Erase (E)

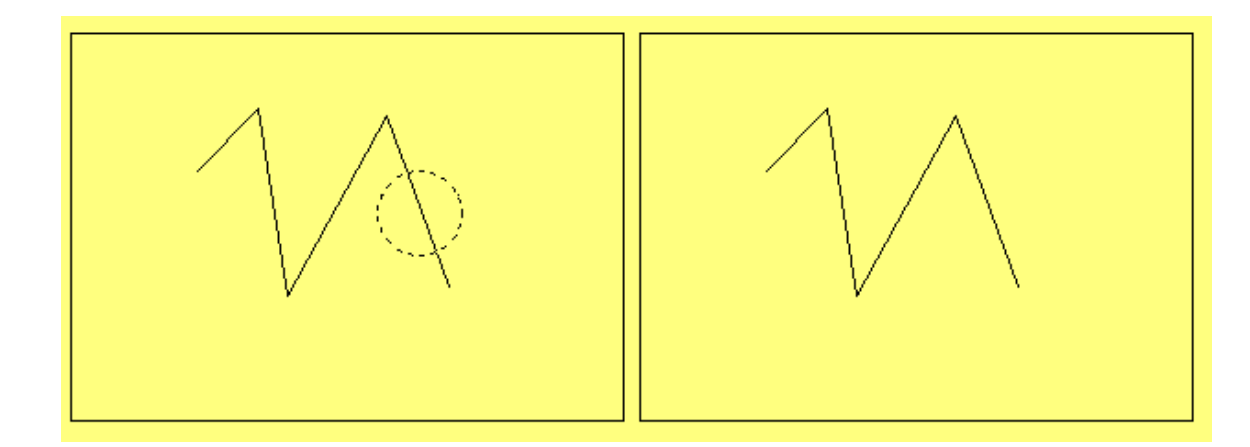

ขั้นตอน

1. คลิกเลือกเส้นที่ต้องการลบ (select object)

2. กด Enter

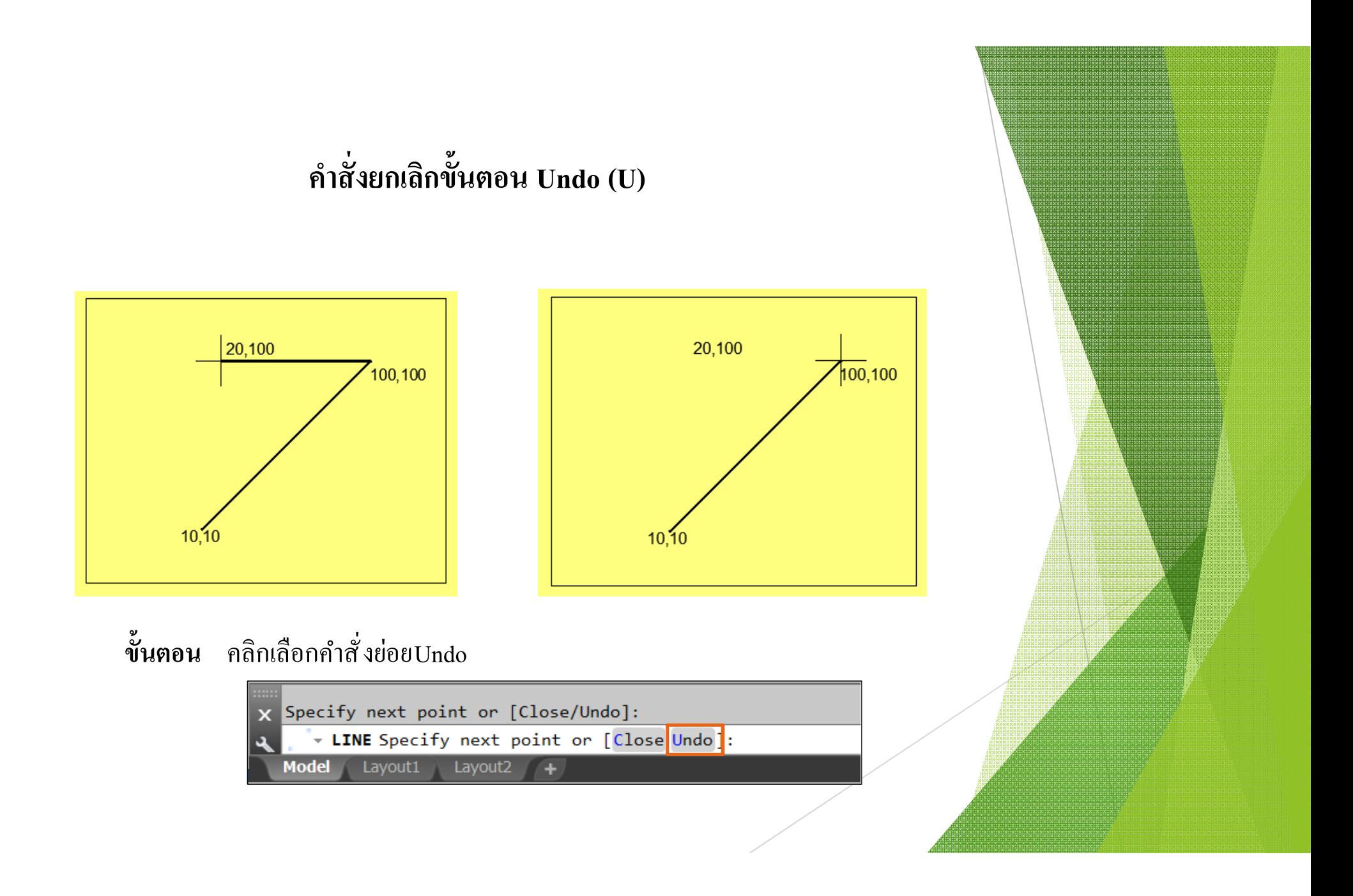

# ข้อมูลเบื้องต้นก่อนการกำหนดค่า

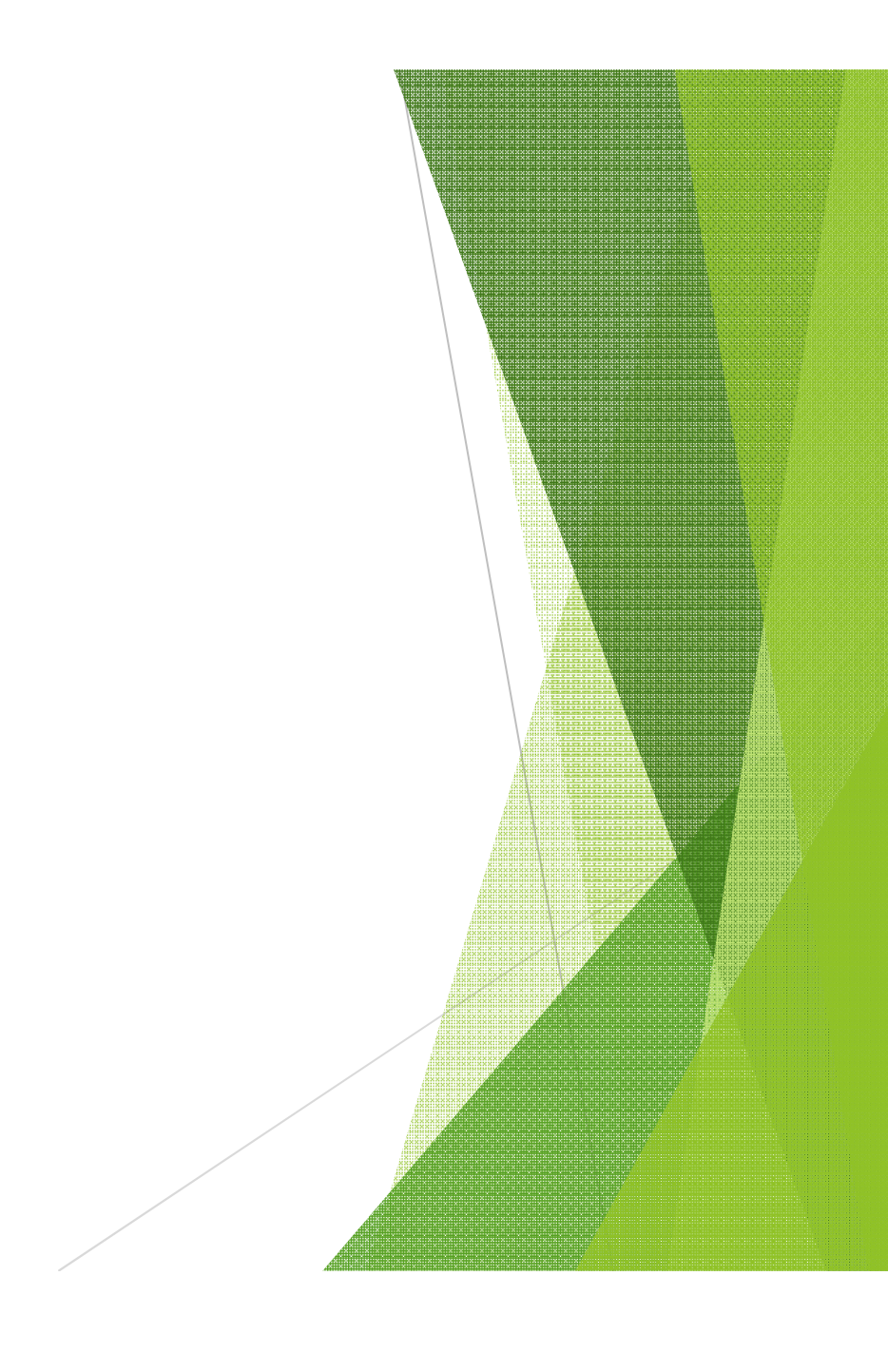

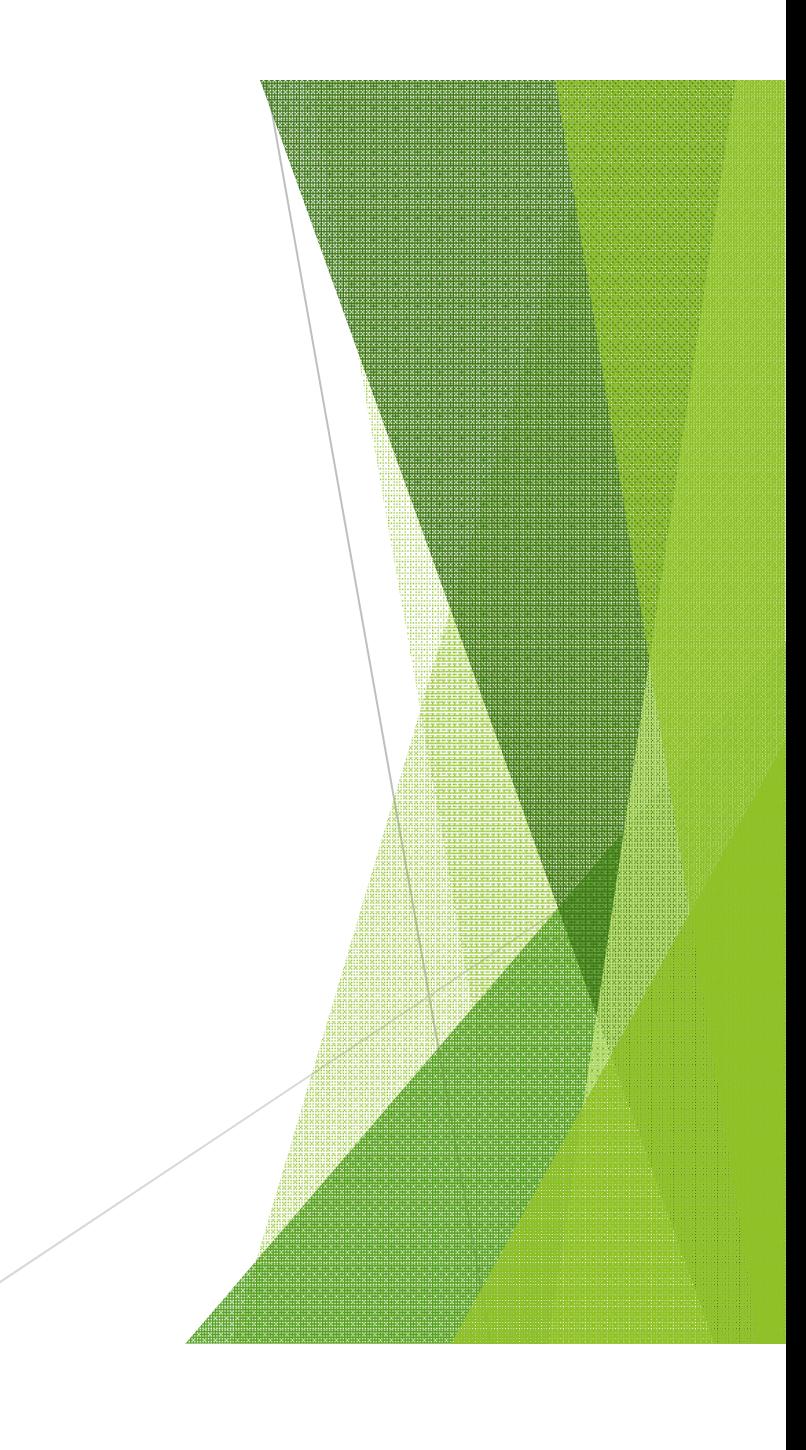

ระนาบแกน 2 มิติ

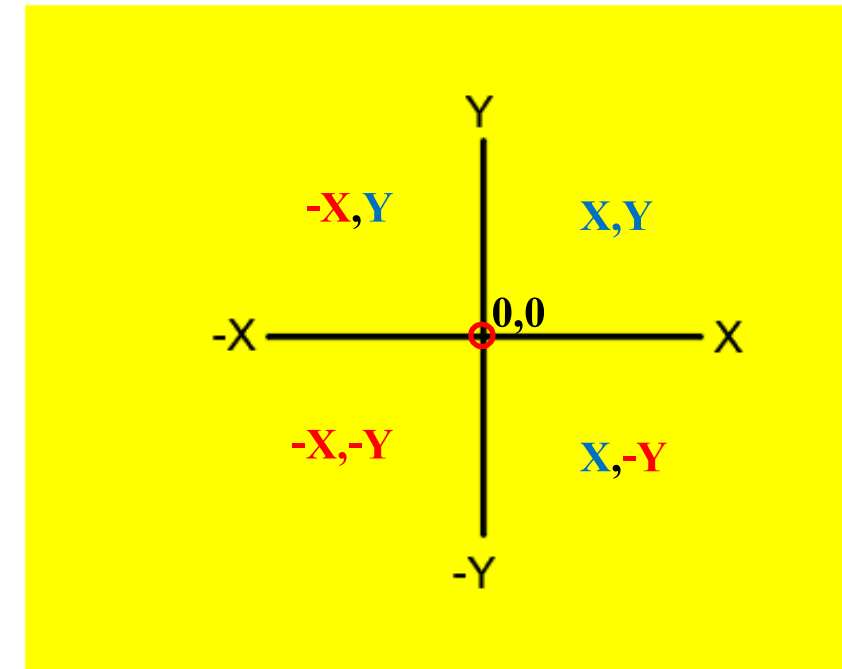

### **ทิศทางของมุม**

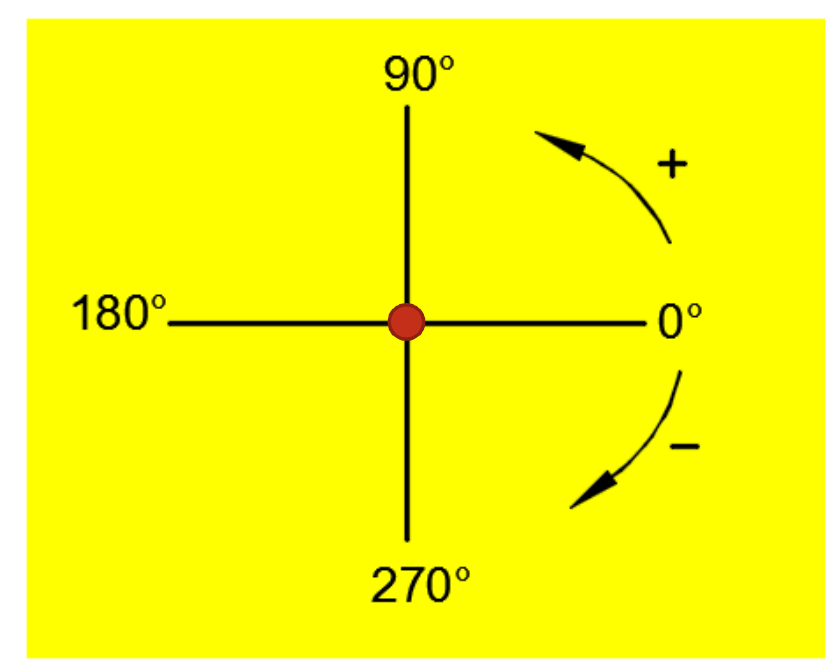

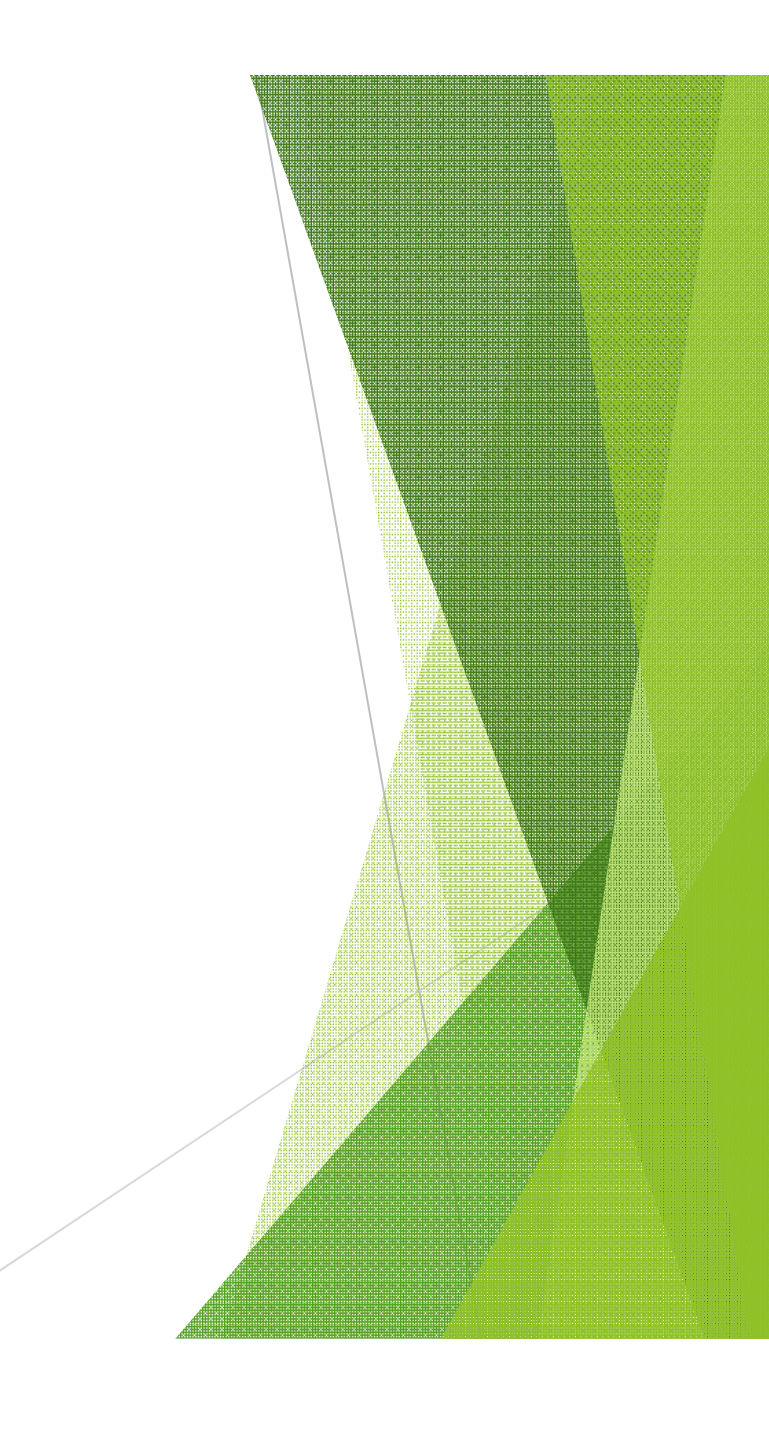

### ์ตัวเลขตำแหน่งนาฬิกา บนวงกลม

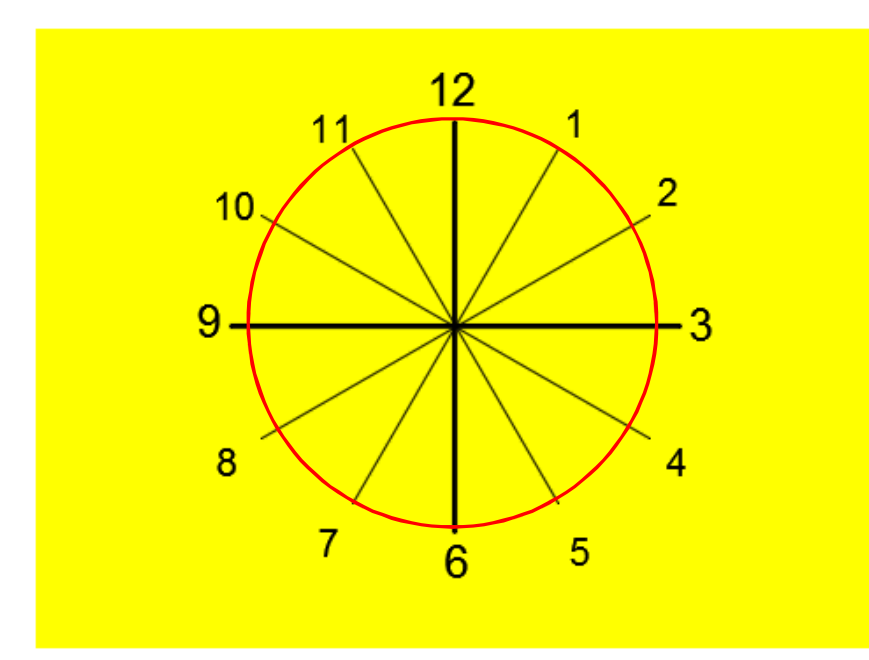

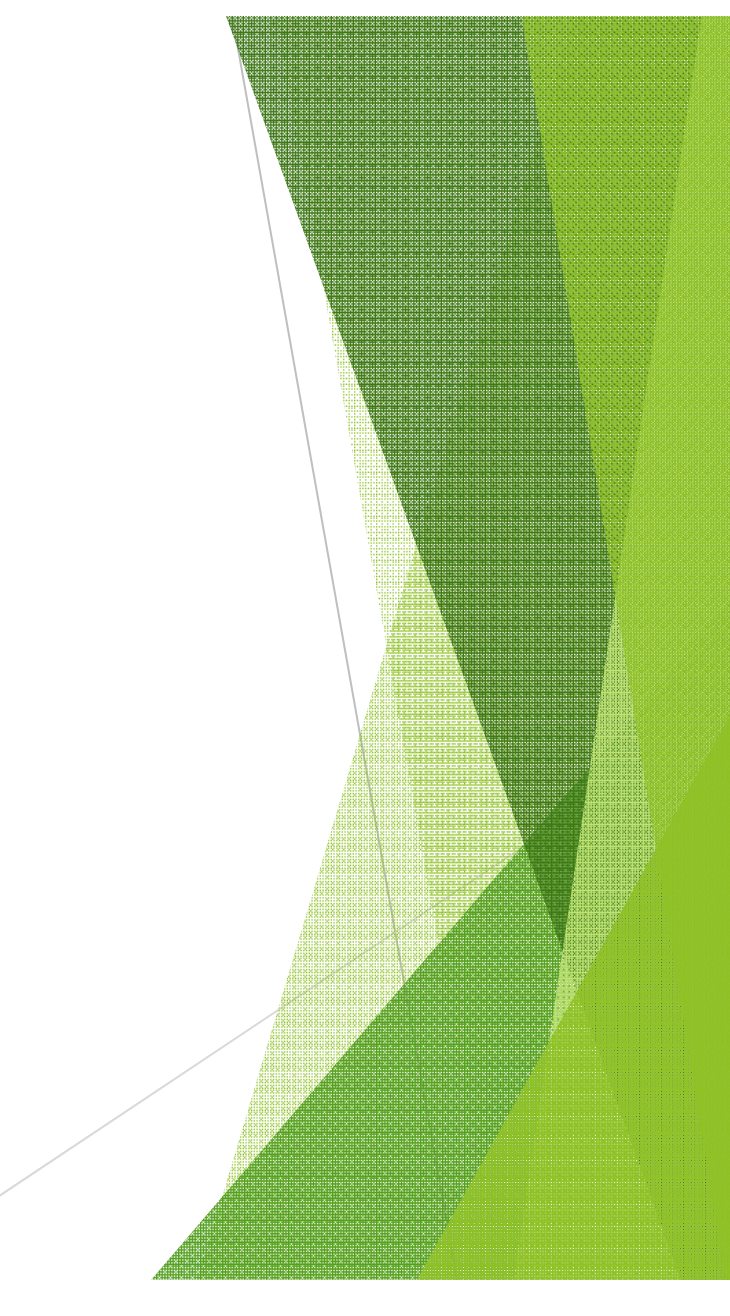

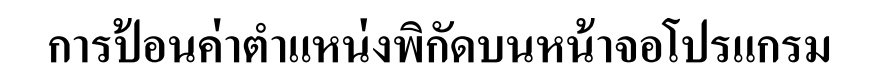

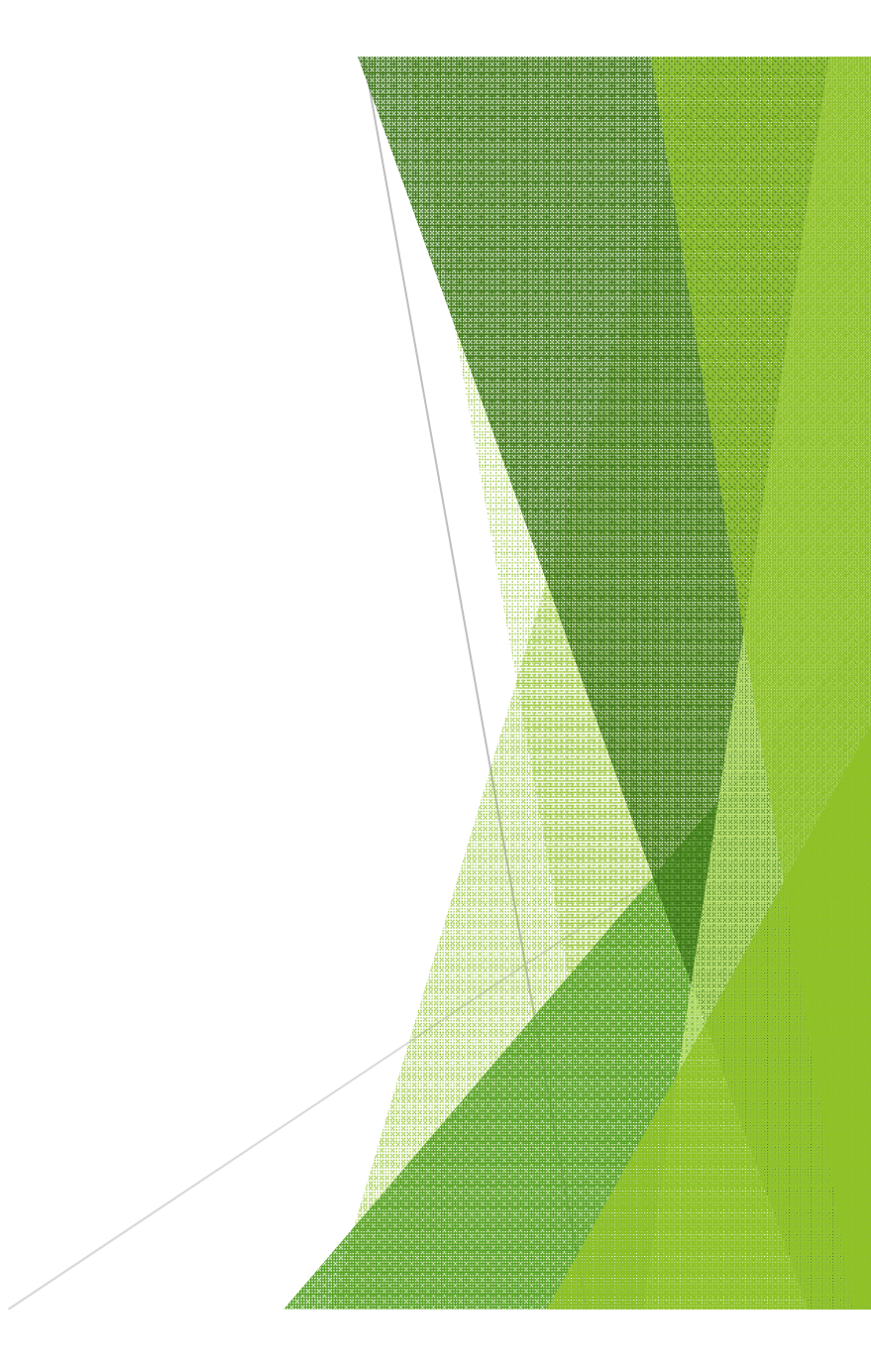

**ระบบพิกัดสมบูรณ์ (Absolute Coordinate) X,Y**

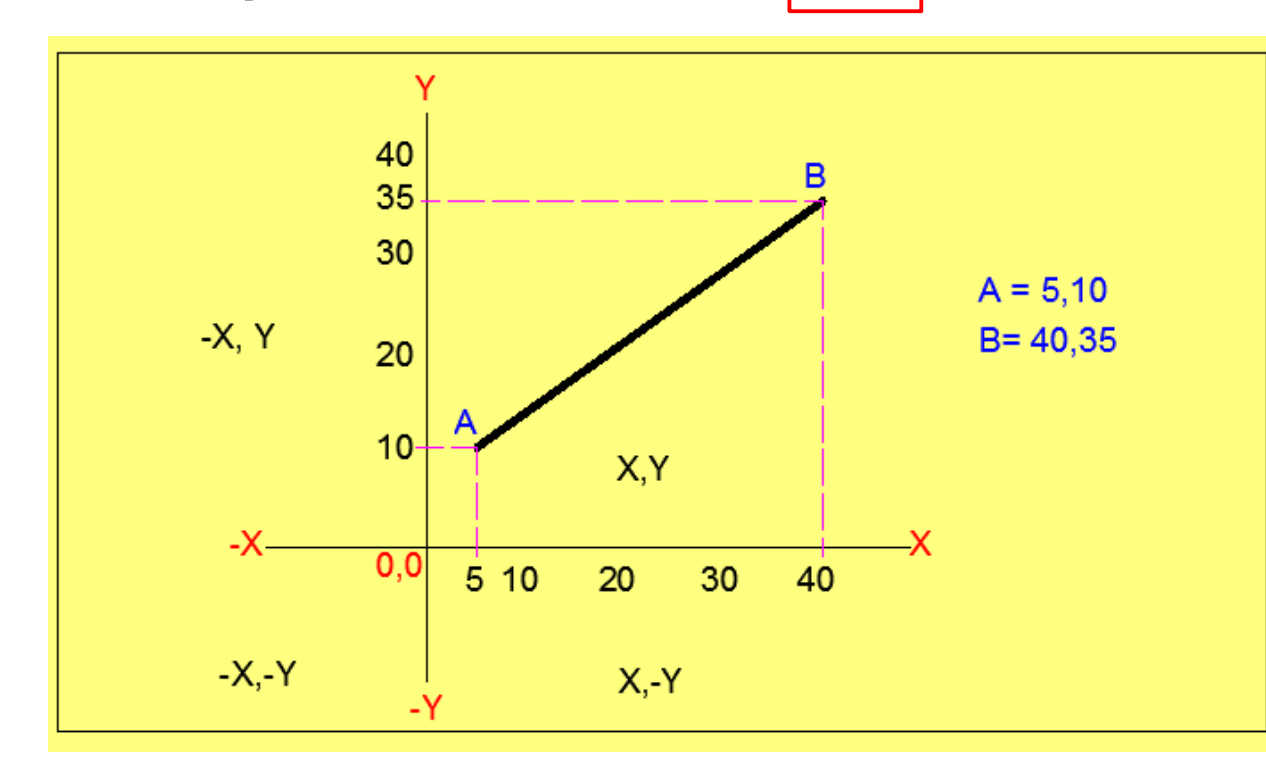

**เป็ นระบบพิกัดทีÉวัดระยะจากจุดกําเนิด (Origin) ทีÉจุดตัดของแกน X=0 และ แกน Y=0 ไปยังจุดตัดกันทีÉเกิดขึÊนในระนาบแกน X และแกน Y**

**ระบบพิกัดสัมพันธ์ (Relative Coordinate) @X,Y**

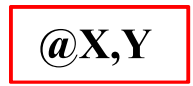

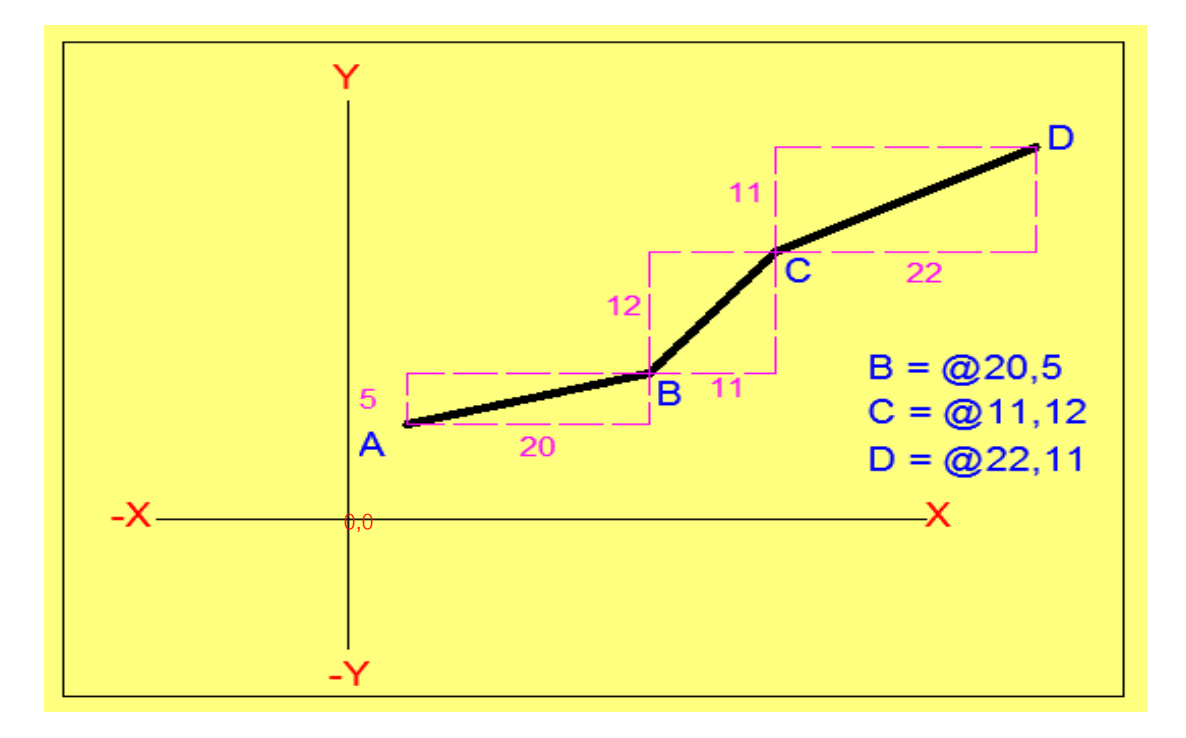

**เป็ นการกําหนดค่าพิกัดโดยอ้างอิงจากจุดใดๆ นอกเหนือจากจุดกําเนิด (X=0,Y=0) ให้มีค่าเป็ นจุด กําเนิดชัÉวคราว (Origin) โดยใช้เครืÉองหมาย @ นําหน้าค่าพิกัดตําแหน่ง** 

**ระบบพิกัดสัมพันธ์เชิงมุม (Relative Polar) @ระยะทาง < มุม**

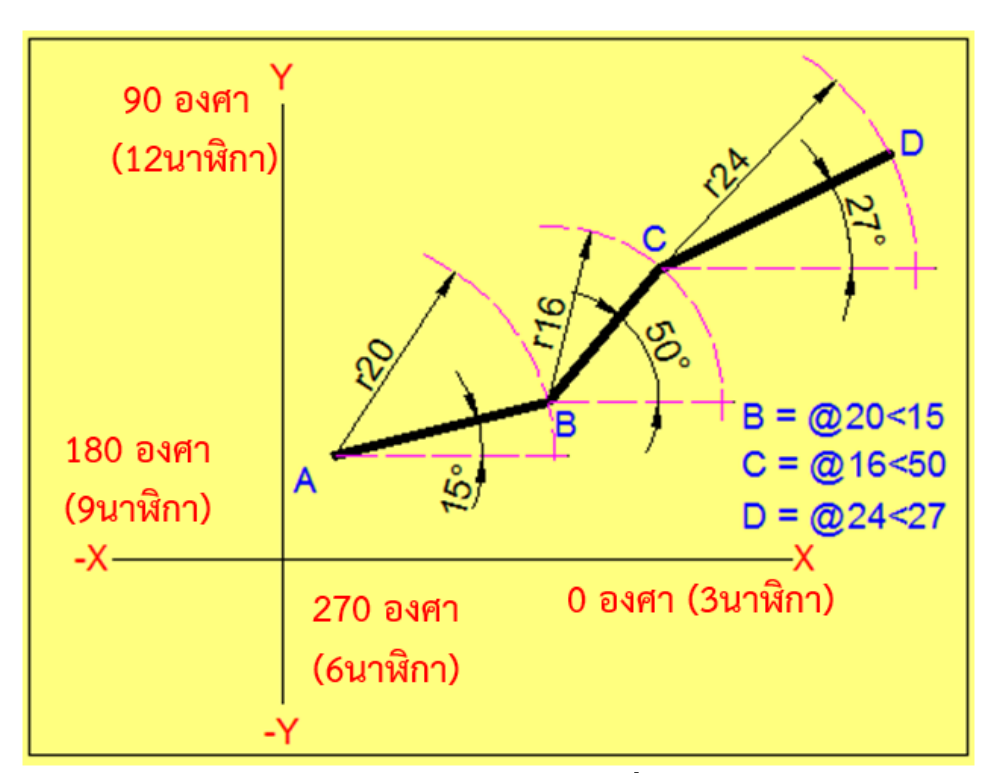

**เป็ นการกําหนดค่าพิกัดจากความยาวในแนวรัศมีและมุมทีÉกระทํากับแกน X โดยอ้างอิงจากจุดใดๆ**  นอกเหนือจากจุดกำเนิด (X=0,Y=0) ให้มีค่าเป็นจุดกำเนิดชั่วคราว (Origin) โดยใช้เครื่องหมาย @ น้ำหน้า

# ิการกำหนดความยาวเส้นตามทิศทางของเมาส์

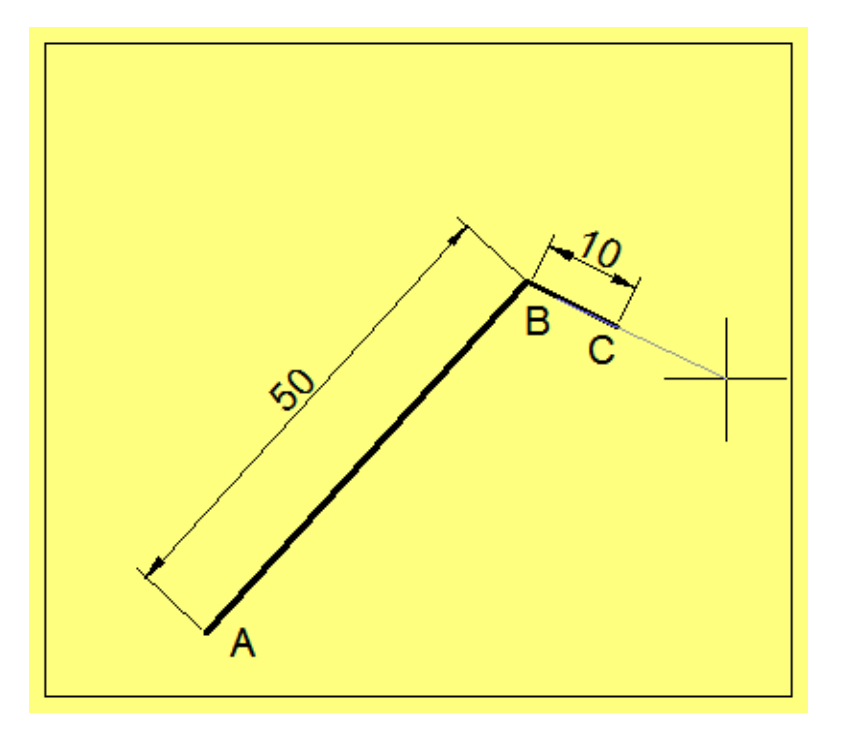

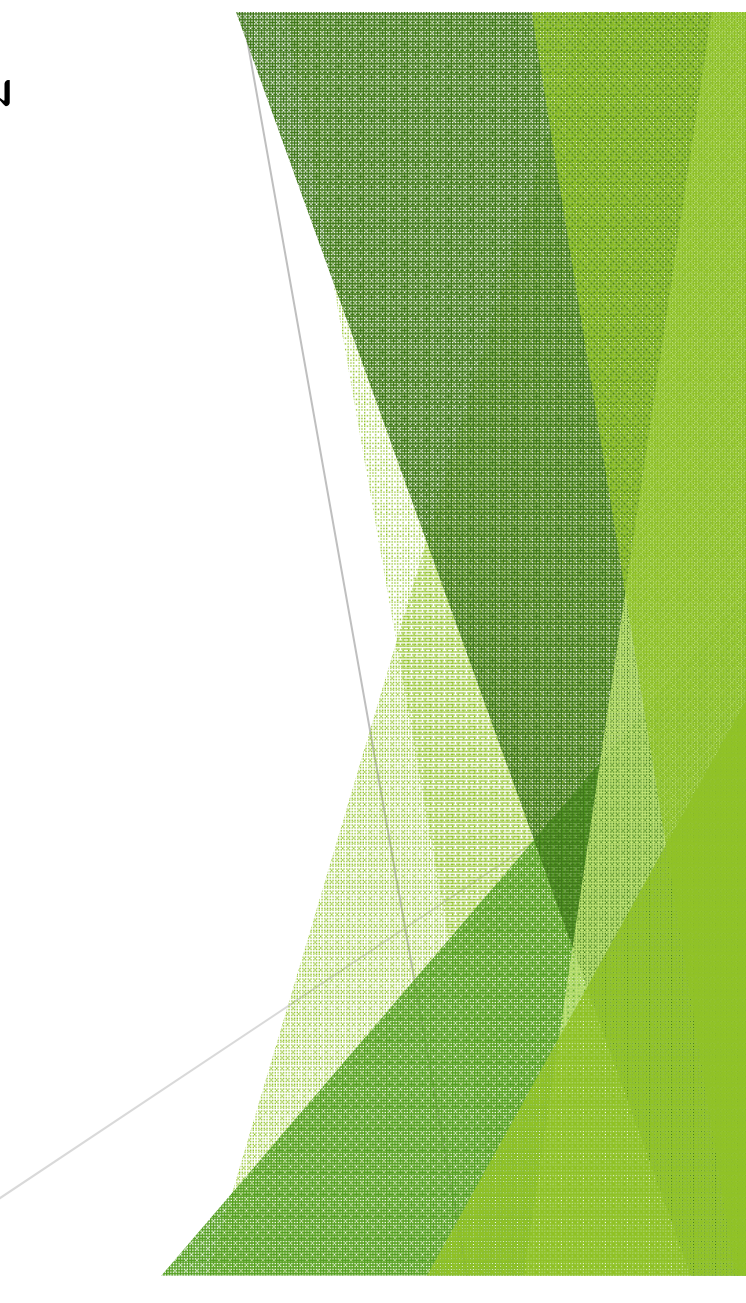

# **การจัดการไฟล์งาน**

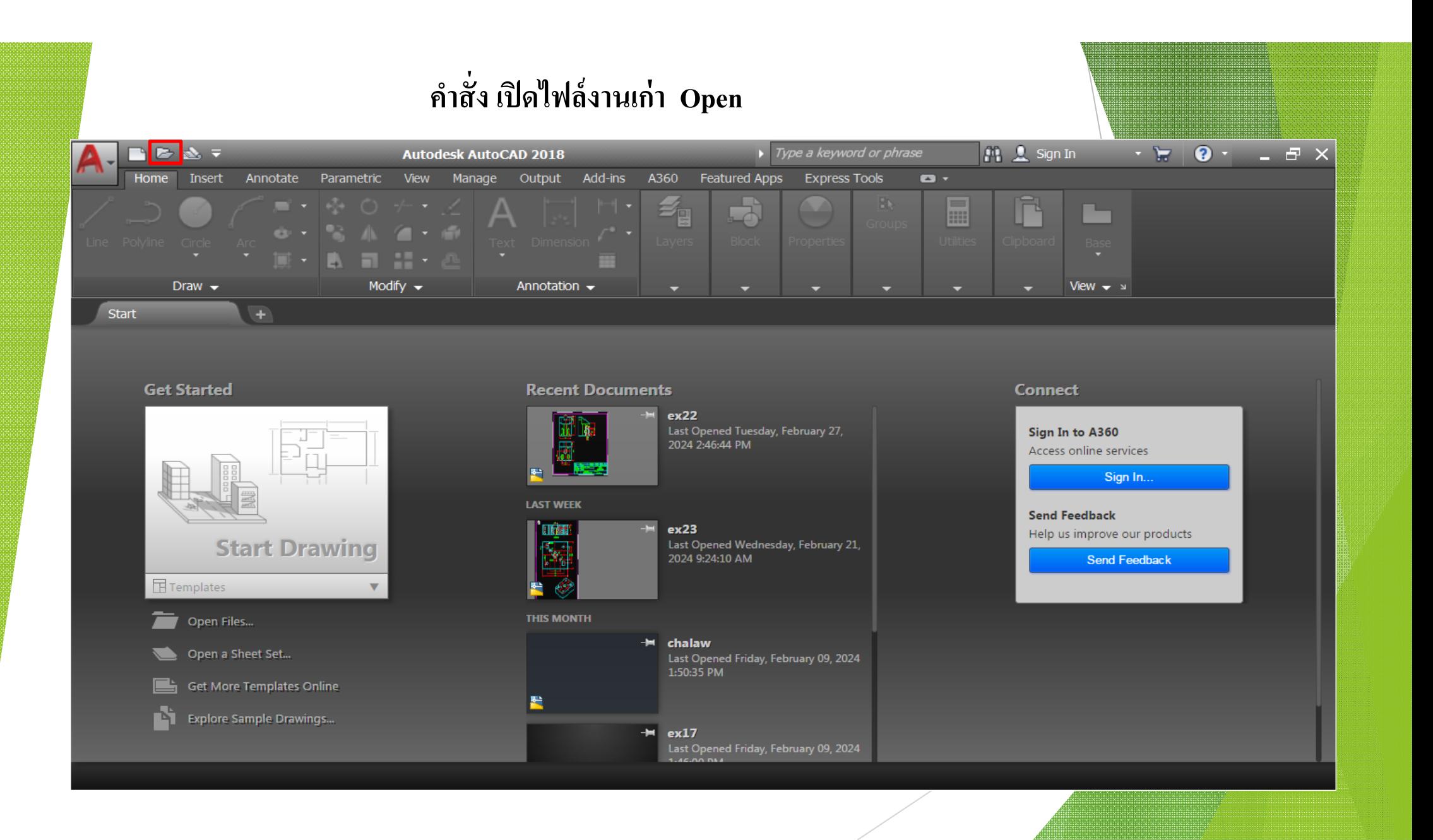

#### **คําสัÉง เปิ ดไฟล์งานเก่า Open DIRECT**  $\rightarrow$  Type a keyword or phrase **M** 2 Sign In  $\cdot$  = 0  $\cdot$  $E$   $\times$ **Autodesk AutoCAD 2018** Home<sup>1</sup> Tri **A** Select File  $\overline{\mathbf{x}}$  $\blacksquare$ **J**  $\overline{\overline{\phantom{a}}\cdot}$ ← D. Ca X D. Views ▼ Tools ▼ Look in: **Local Disk (D:)**  $\blacktriangle$ -Preview Name  $\triangle$ € Drav Block  $\rightarrow$ Properties  $\rightarrow$  $\sim$ A360 Start ŧ History **Get Sta Connect** T **เลือกเปิ ดแฟ้ มเก็บข้อมูล** Sign In to A360 Documents ของกลุ่มชั้นเรียน Access online services Sign In. Initial View Favorites **Send Feedback** 虞 □ Select Initial View Help us improve our products Send Feedback **FTP**  $\Box$ Temp  $\overline{\phantom{a}}$  o  $\overline{1}$ Desktop  $\blacktriangleright$ ี ชื่อไฟล์งานที่เลือกเปิด File name:  $\overline{\mathsf{L}}$  $Qpen$  $\Box$  Ge Files of type: Drawing (\*.dwg)  $\overline{\phantom{a}}$ Cancel

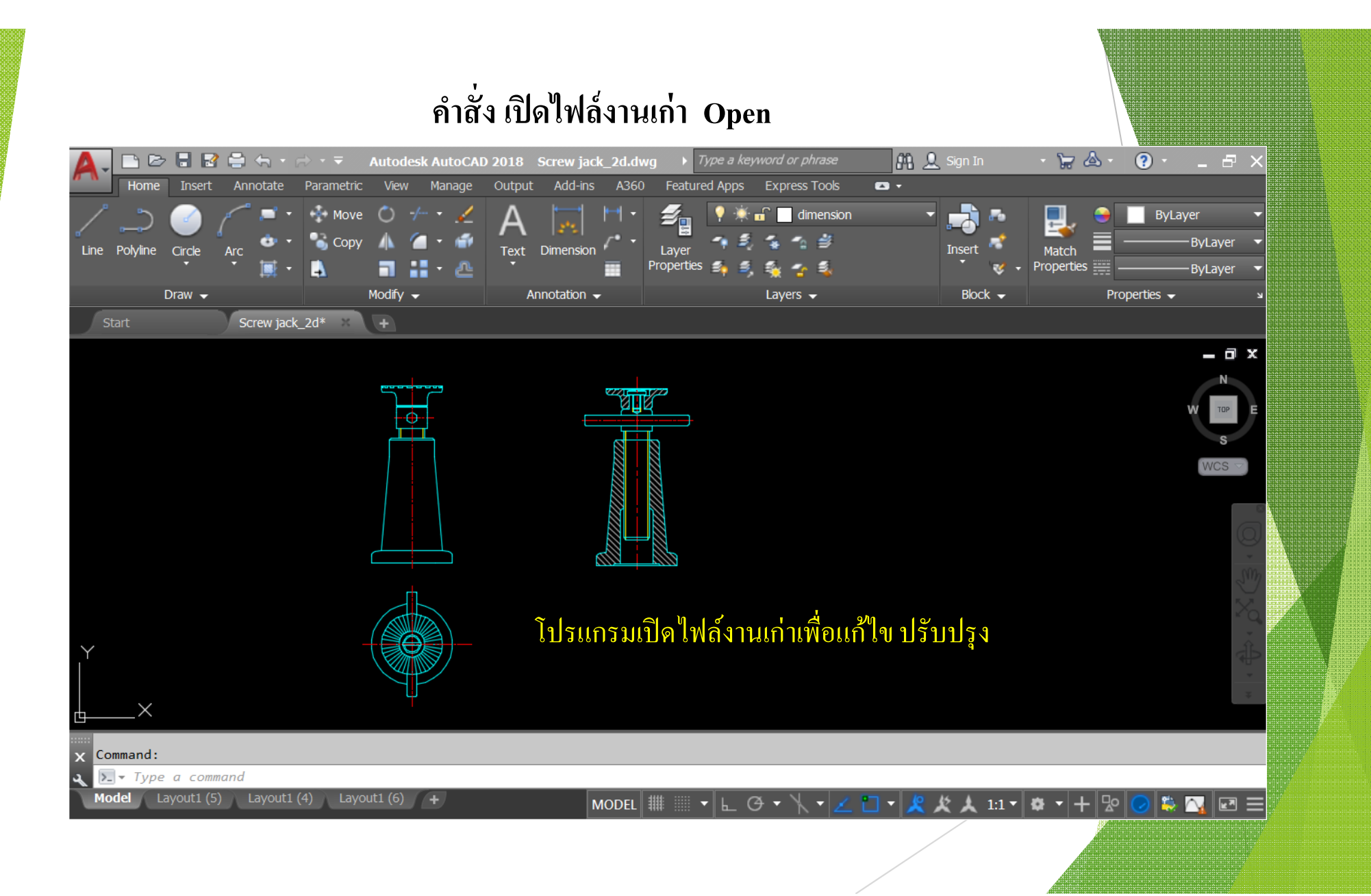

# คำสั่ง บันทึกไฟล์งาน Save as (Ctrl+N)

### บันทึกชื่อไฟล์งาน แบบให้กำหนดชื่อ

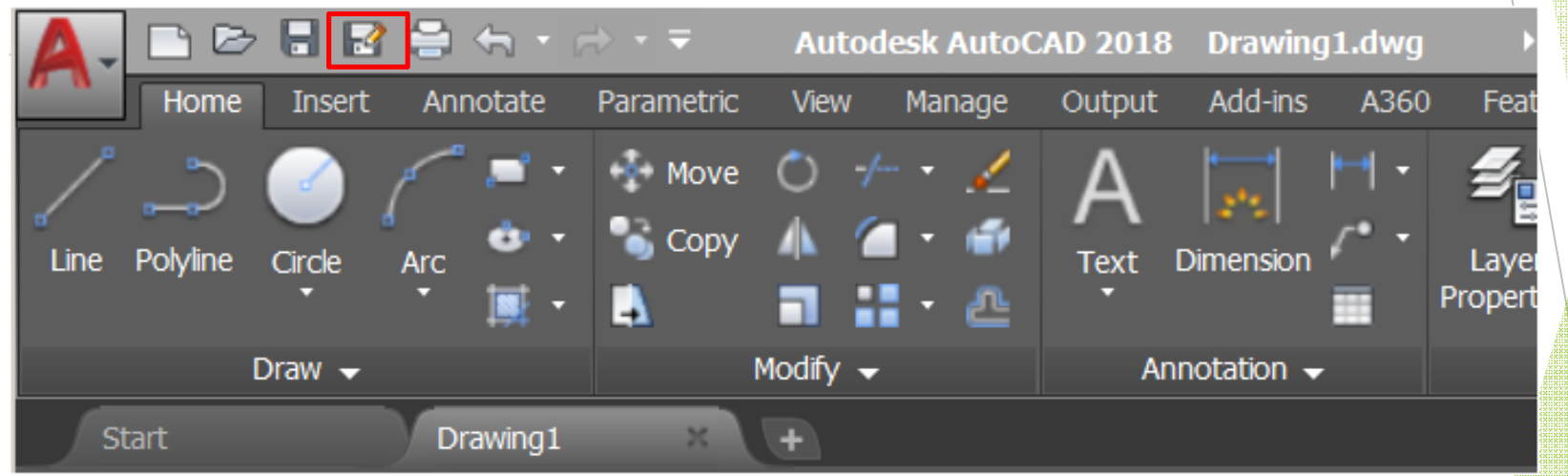

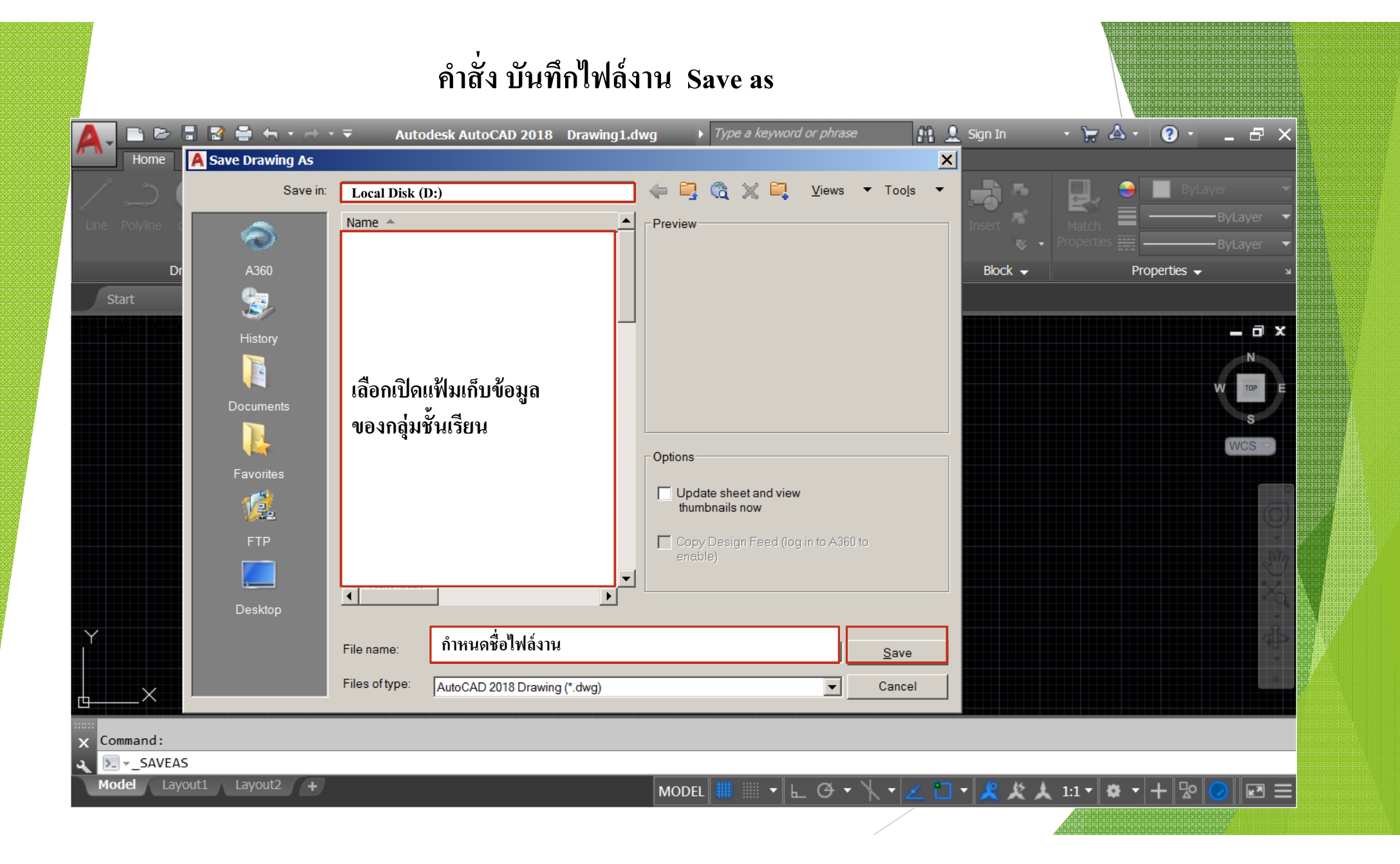

# คำสั่ง บันทึกไฟล์งาน Save as (Ctrl+N)

### บันทึกชื่อไฟล์งานเคิม อย่างรวดเร็ว

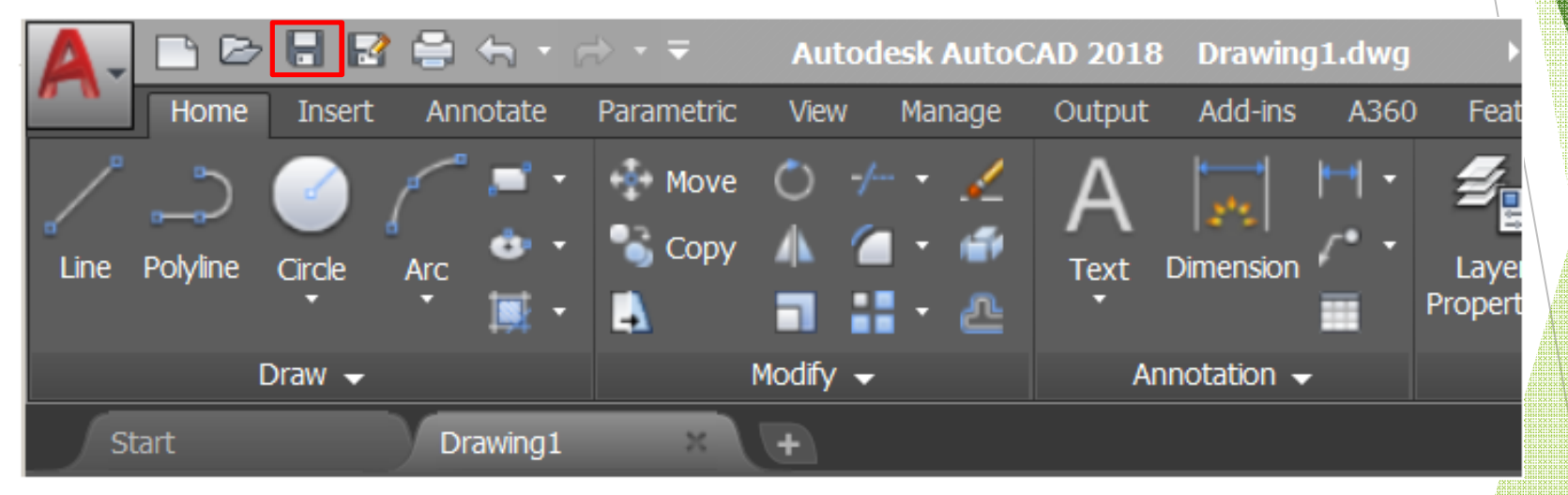